# Doro 8100

#### Nederlands

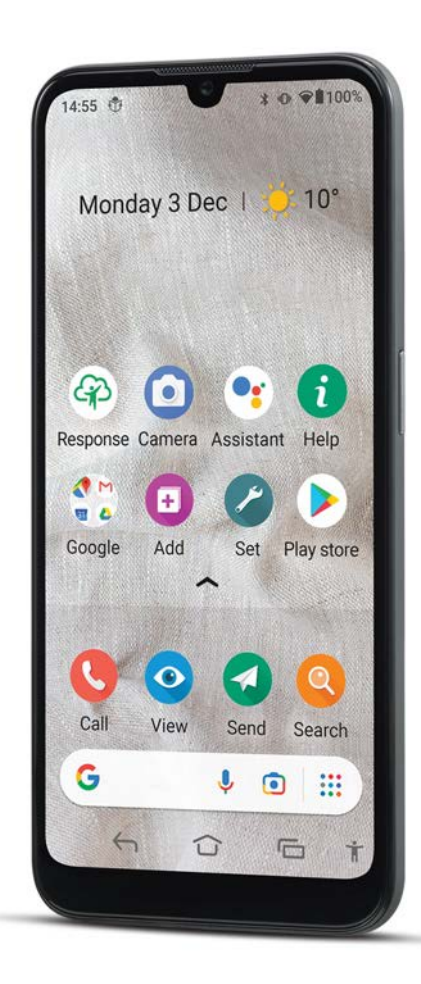

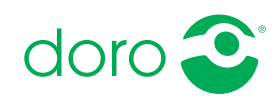

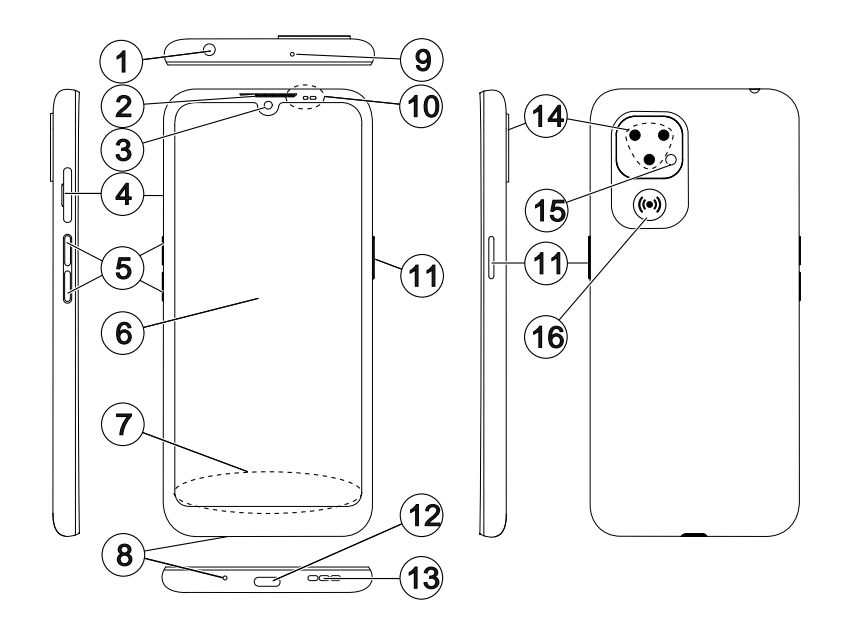

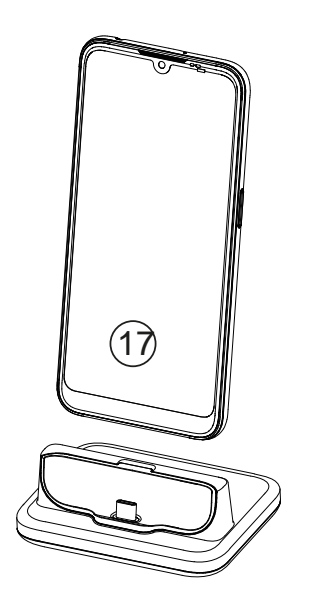

Deze handleiding is uitsluitend bedoeld als referentie. Het feitelijke toestel kan afwijken, ook maar niet uitsluitend wat betreft de kleur, omvang en indeling van het scherm. Het werkelijke toestel en de meegeleverde artikelen kunnen afwijken afhankelijk van de software en accessoires die in uw regio beschikbaar zijn of door uw serviceprovider worden aangeboden. Uw plaatselijke Doro-leverancier biedt aanvullende accessoires aan. De meegeleverde accessoires bieden de beste werking met uw telefoon.

NB Alle afbeeldingen zijn uitsluitend bedoeld ter illustratie en geven het werkelijke apparaat mogelijk niet nauwkeurig weer.

Overzicht

- 1. Headset-poort, voor standaard headset met telefoonaansluiting van 3,5 mm
- 2. Oortje, voor telefoongesprekken met de telefoon bij het oor
- 3. Camera voorzijde, selfiecamera
- 4. Houder sim-/SD-kaart
- 5. Volumetoetsen
- 6. Aanraakscherm
- 7. Navigatiebalk, met de knoppen Start/Terug/Recente apps/Toegankelijkheid
- 8. Microfoon
- 9. Tweede microfoon
- 10. Naderingssensor, schakelt het scherm uit wanneer de telefoon bij het oor wordt gehouden

Indicatielampjes, lichten op voor verschillende meldingen

- 11. Aan-uitknop, houd deze knop ingedrukt om de telefoon in en uit te schakelen
- 12. USB-poort Type-C, voor het opladen van de batterij of aansluiting op een ander apparaat, zoals een computer
- 13. Luidspreker, voor handenvrije bediening
- 14. Camera achterzijde
- 15. Flitser van de camera/ zaklamp
- 16. Hulpknop, moet vóór gebruik worden ingesteld. Zie de volledige handleiding voor meer informatie
- 17. Laadhouder (optioneel)

#### Nederlands

## Inhoud

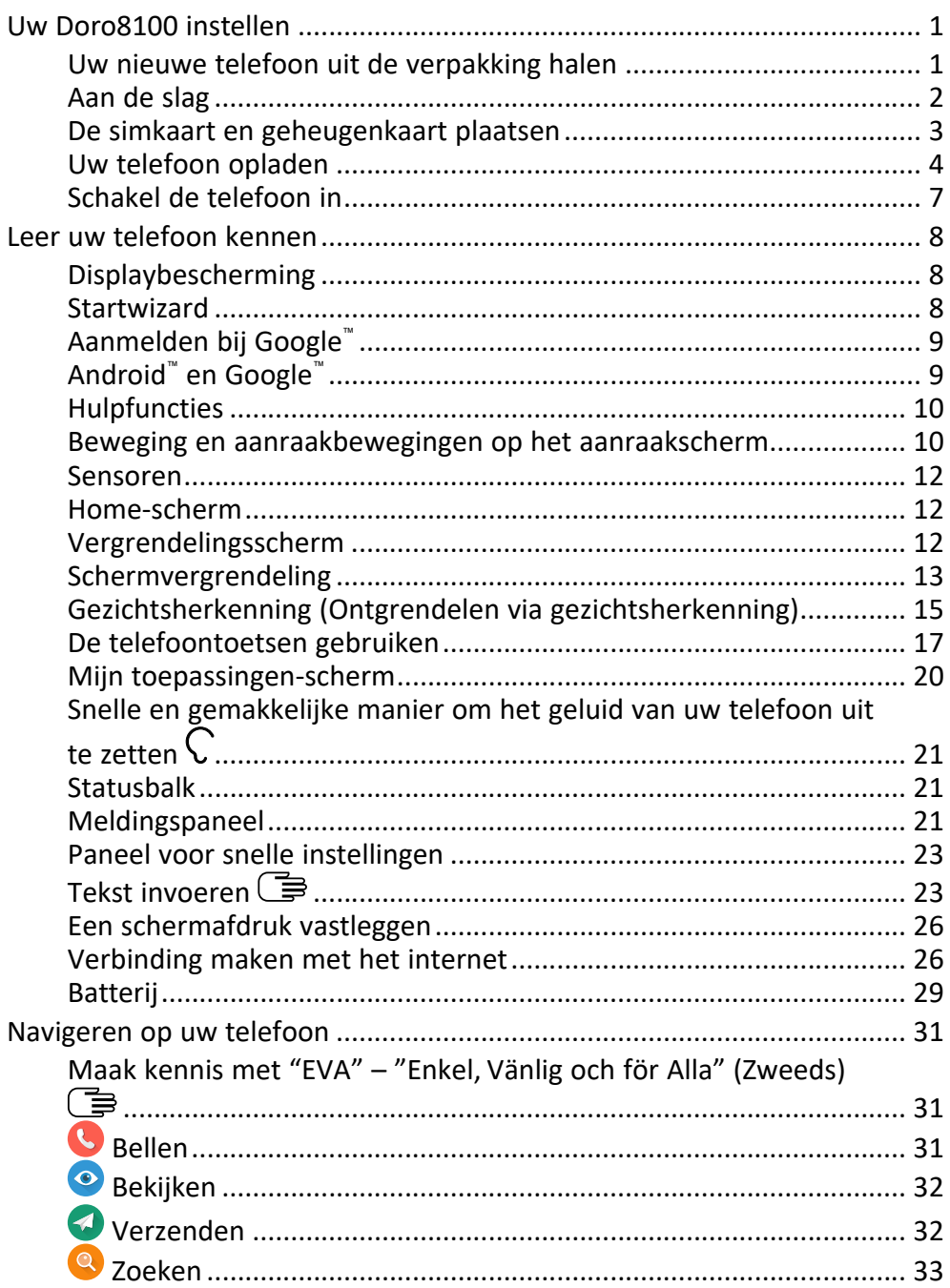

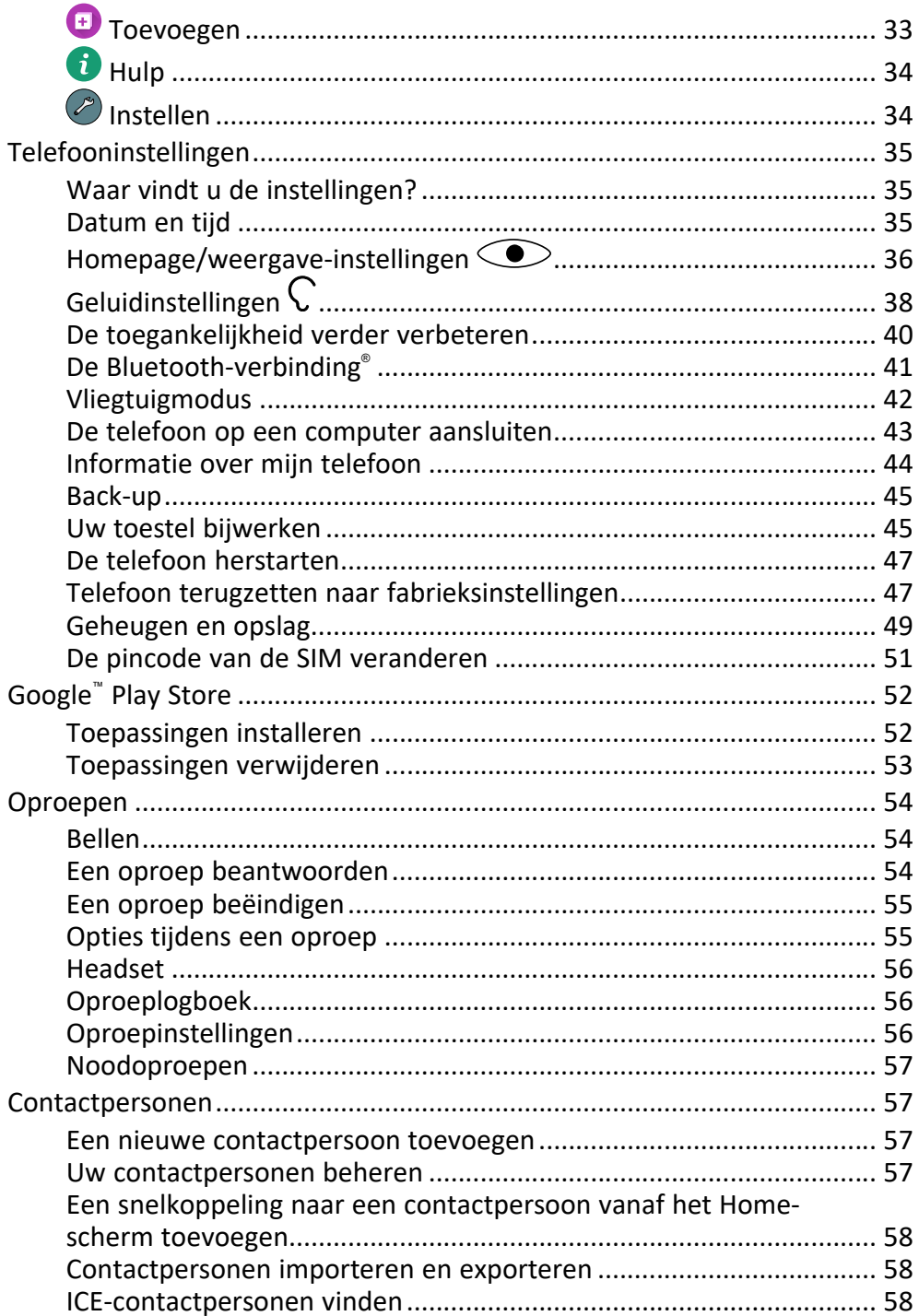

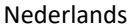

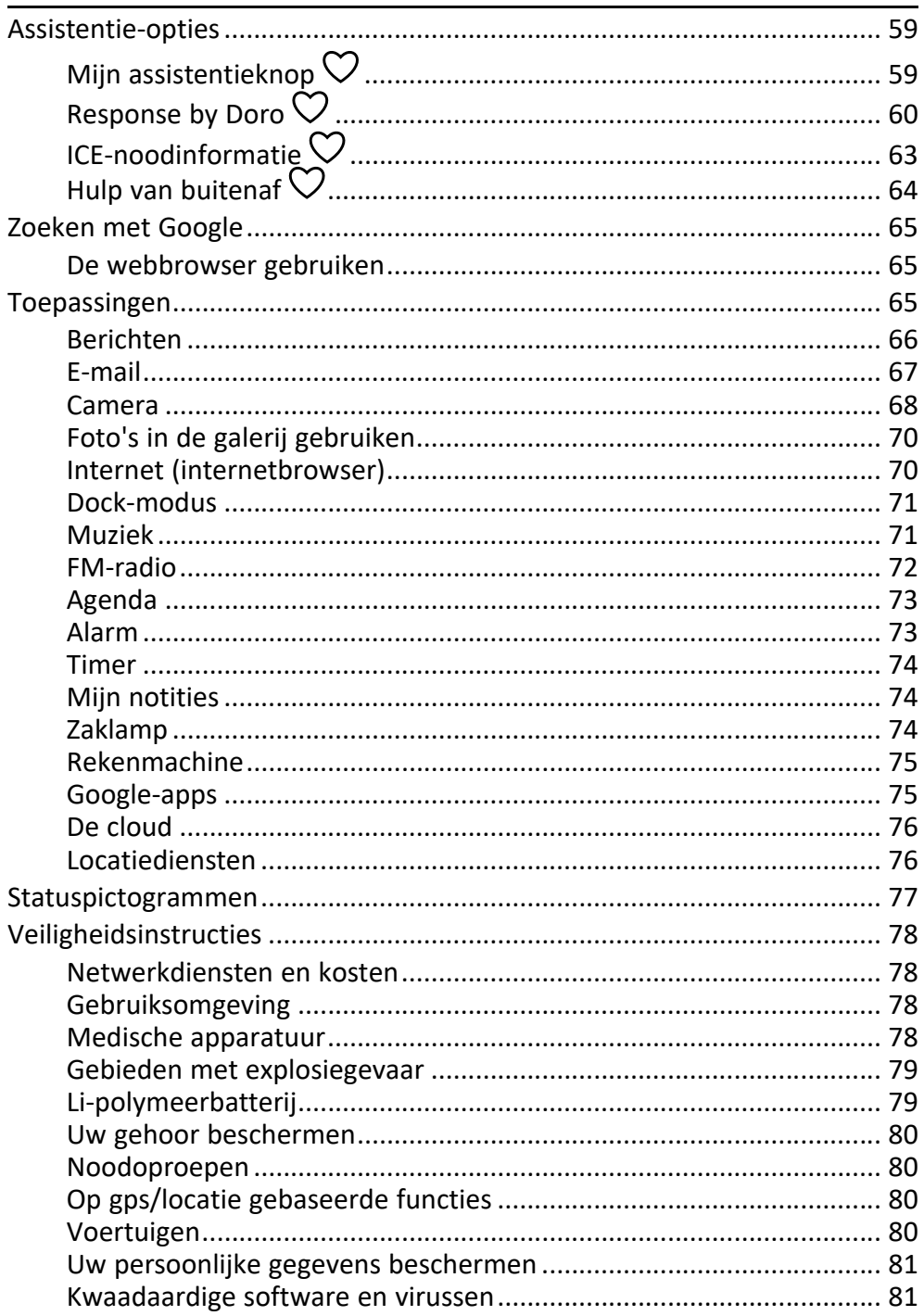

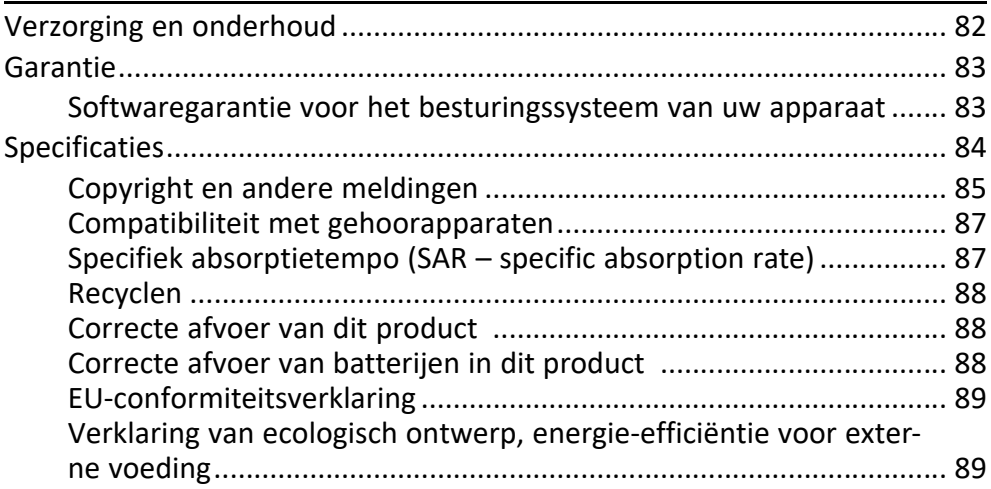

### Uw Doro8100 instellen

<span id="page-7-0"></span>Wanneer u uw telefoon in ontvangst neemt, moet u een aantal dingen doen voordat u de telefoon kunt gebruiken.

### <span id="page-7-1"></span>Uw nieuwe telefoon uit de verpakking halen

De eerste stap is om de telefoon uit de verpakking te halen en alle items en apparatuur in de verpakking goed te bekijken. Lees de handleiding, zodat u bekend bent met het toestel en de basisfuncties. Ga voor meer informatie over accessoires of andere Doro-producten naar <www.doro.com> of neem contact op met onze Hulplijn.

- Wat er bij uw toestel en eventueel beschikbare accessoires wordt geleverd, is afhankelijk van uw regio of serviceprovider.
- De meegeleverde items zijn bedoeld voor dit toestel en zijn mogelijk niet compatibel met andere toestellen.
- Het uiterlijk en de specificaties kunnen zonder kennisgeving vooraf worden gewijzigd.
- Bij uw eigen Doro-leverancier kunt u aanvullende accessoires kopen. Controleer wel of ze geschikt zijn voor uw toestel voordat u ze koopt.
- Gebruik uitsluitend laders en accessoires die voor dit specifieke model zijn goedgekeurd. Het aansluiten van andere accessoires kan gevaarlijk zijn en de typegoedkeuring en garantie van de telefoon kunnen erdoor komen te vervallen.

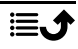

### <span id="page-8-0"></span>Aan de slag

Voordat u uw nieuwe telefoon in gebruik neemt, hebt u eerst het volgende nodig:

- nano-SIM-kaart. Om de functies van uw nieuwe smartphone volledig te kunnen benutten, moet u er een simkaart in plaatsen. Via de simkaart kunt u telefoneren of mobiele gegevens gebruiken om verbinding te maken met verschillende internetdiensten. Wanneer u een abonnement voor mobiele telefonie afsluit of een prepaid simkaart koopt, ontvangt u van uw serviceprovider een kaart en de codes die u daarvoor nodig hebt (PIN en PUK). Zorg ervoor dat u een geschikt abonnement afsluit dat past bij uw behoeften ten aanzien van belminuten en mobiele gegevens.
- Google-account. Om uw nieuwe smartphone volledig te kunnen gebruiken, hebt u een Google-account nodig. Het is geen probleem als u er nog geen hebt, want als u de smartphone voor het eerst opstart, wordt u stapsgewijs begeleid bij het aanmaken van een account. Het is echter raadzaam alvast een gebruikersnaam en wachtwoord te bedenken, omdat die voor veel verschillende diensten zullen worden gebruikt, zoals onder andere Gmail, Google Drive, Google Photos, enz.
- Geheugenkaart (optioneel). U kunt ervoor kiezen een geheugenkaart (microSD) te gebruiken als uitbreiding van het interne geheugen of als mobiel geheugen.
- Wifiverbinding. Als u een wifitoegangspunt beschikbaar hebt, is het altijd goed daarmee verbinding te maken om de kosten voor dataverkeer te verminderen en eventueel de snelheid van de gegevensoverdracht te verhogen.

### <span id="page-9-0"></span>De simkaart en geheugenkaart plaatsen

### De simkaart is niet inbegrepen en de geheugenkaart is optioneel en niet inbegrepen

#### VOORZICHTIG

Schakel de telefoon uit en koppel de lader los voordat u de houder voor de sim-/geheugenkaart verwijdert.

#### Trek de houder voor de sim-/geheugenkaart eruit

Gebruik uw vingernagel of iets gelijkaardigs om de houder voor de sim-/geheugenkaart er voorzichtig uit te trekken.

#### BELANGRIJK

Pas op dat u uw nagels niet beschadigt bij het verwijderen van de houder voor de sim-/geheugenkaart.

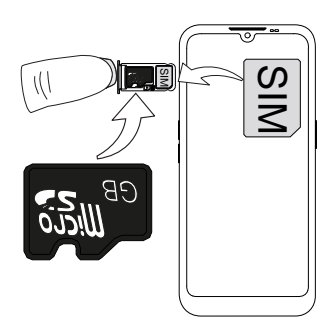

#### De kaart(en) plaatsen

- Plaats de nano-SIM-kaart in de juiste sleuf zodat de telefoon de kaart kan herkennen. Zorg ervoor dat de contacten van de simkaart en de afgeknipte hoek omlaag zijn gericht, zoals afgebeeld. Zorg dat de contacten van de simkaart niet worden bekrast of gebogen.
- U kunt ook een geheugenkaart in de houder plaatsen. Zorg dat de contacten van de geheugenkaart omlaag zijn gericht, zoals in de afbeelding. Geschikt kaarttype: microSD, microSDHC, microSDXC.
- Plaats de houder voor de simkaart weer in de sleuf.

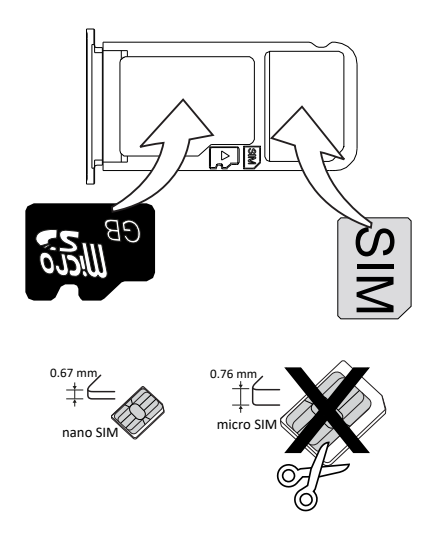

#### VOORZICHTIG A

In dit toestel past een nano-SIM of 4FF simkaart.

Bij het gebruik van een gewijzigde ongeschikte simkaart die dikker is dan een nano-SIM-kaart, kan de kaart zelf of de kaartsleuf beschadigd raken en kunnen de gegevens op de kaart verloren gaan.

Gebruik alleen geheugenkaarten die geschikt zijn voor dit toestel. Geschikt kaarttype: microSD, microSDHC, microSDXC.

Bij het gebruik van ongeschikte kaarten kunnen de kaart, het toestel en de gegevens op de kaart beschadigd raken. Op sommige telefoons kan reeds een geheugenkaart zijn geïnstalleerd.

Zorg dat de contacten van de geheugen- of simkaart niet worden bekrast of gebogen als u ze in de kaarthouder schuift.

Zie *[Extern geheugen](#page-55-1)*, p.49 voor aanvullende informatie.

### <span id="page-10-0"></span>Uw telefoon opladen

Hoewel uw telefoon bij levering mogelijk al voldoende is opgeladen om hem meteen te gebruiken, raden wij u toch aan om het toestel volledig op te laden voordat u het voor het eerst gebruikt.

#### VOORZICHTIG ⚠

Gebruik uitsluitend laders en accessoires die voor dit specifieke model zijn goedgekeurd. Het aansluiten van andere accessoires kan gevaarlijk zijn en de typegoedkeuring en garantie van de telefoon kunnen erdoor komen te vervallen.

#### Nederlands

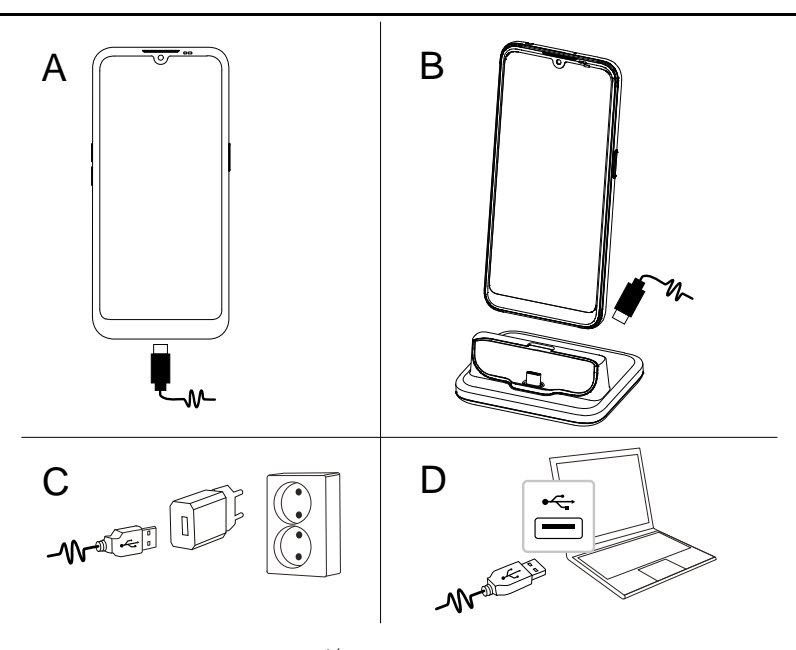

- A. Steek het kleine uiteinde  $\blacksquare \rightarrow \mathcal{N}$  van de meegeleverde USB-kabel in de laadaansluiting op de telefoon.
- B. Indien aanwezig, kunt u de telefoon opladen in de laadhouder. Steek het kleine uiteinde  $\blacksquare \rightarrow \mathcal{V}$  van de meegeleverde USB-kabel in de laadaansluiting aan de achterkant van de laadhouder en plaats de telefoon in de houder.
- C. Steek het andere uiteinde van de meegeleverde USB-kabel in de muurlader die u op een wandstopcontact aansluit.
- D. U kunt ook de meegeleverde USB-kabel in een USB-poort van uw computer steken. Over het algemeen wordt uw telefoon sneller opgeladen als deze op het stopcontact wordt aangesloten.

Als de telefoon tijdens het opladen wordt uitgeschakeld, wordt de telefoon nog altijd opgeladen. Druk op de aan-uitknop om de laadstatus te bekijken.

#### Energie besparen

Haal de stekker van de lader uit het stopcontact nadat u de batterij volledig hebt opgeladen en de lader van het toestel hebt losgekoppeld.

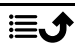

NB Het scherm wordt na enige tijd vergrendeld om stroom te besparen. Druk op de aan-uitknop om het scherm te activeren, zie *[Vergrendelingsscherm](#page-18-2)*, p.12

Als de batterij helemaal leeg is, kan het apparaat niet direct worden ingeschakeld wanneer de lader wordt aangesloten. Laat de lege batterij enkele minuten opladen, voordat u het apparaat inschakelt.

#### Laadhouderopties

NB Afhankelijk van de regio of serviceprovider is de laadhouder al dan niet inbegrepen in uw pakket. Als dat niet het geval is, kunt u het als extra accessoire kopen bij uw plaatselijke Doro-dealer of op [www.doro.com](https://www.doro.com).

Deze laadhouder kan op twee manieren worden gebruikt, zowel zonder als met beschermhoes zoals een etuihoes.

Indien u een beschermhoes gebruikt, zoals een etuihoes, dan dient u het inzetstuk op het oplaadstation te verwijderen om de telefoon in het station te kunnen plaatsen zonder de hoes van de telefoon te moeten verwijderen. Gebruik uw vingernagel of iets gelijkaardigs en trek het inzetstuk er voorzichtig uit om het los te maken.

Til het inzetstuk eraf en bewaar het op een veilige plek als u het later opnieuw wilt gebruiken.

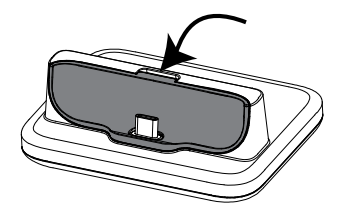

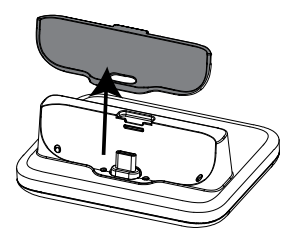

Doe de telefoon in de beschermhoes en plaats hem in de laadhouder.

#### VOORZICHTIG

U kunt de oplaadpoort van de telefoon of de laadhouder beschadigen als het inzetstuk niet correct is geplaatst. Zorg er altijd voor dat de telefoon in de laadhouder kan worden geplaatst zonder onnodige kracht te gebruiken of belasting te veroorzaken op de contacten.

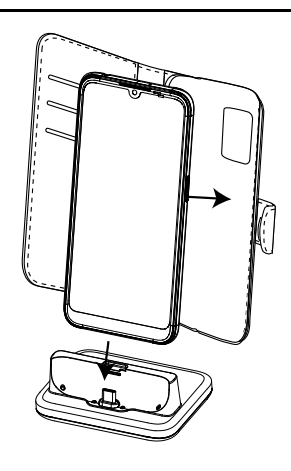

### <span id="page-13-0"></span>Schakel de telefoon in

NB Als u uw telefoon inschakelt, moeten de geïnstalleerde toepassingen misschien worden bijgewerkt. Hiervoor is een internetverbinding nodig en dit kan een paar minuten duren. De voorkeur gaat uit naar een wifiverbinding. De telefoon kan tijdens de update wat traag lijken.

- Wanneer u uw toestel volledig hebt opgeladen, kunt u het inschakelen door de aan-uitknop ingedrukt te houden. Houd deze knop ingedrukt totdat de telefoon trilt en het display gaat branden.
- Voer de pincode voor uw simkaart in wanneer dat wordt gevraagd en druk vervolgens op  $*$ . Tik op  $*$  om te wissen.
- Wacht tot de telefoon opstart.

Als er meerdere keren een verkeerde pincode wordt ingevoerd, wordt Geef de pukcode op weergegeven en hebt u uw pukcode (Personal Unblocking Key) nodig. Neem contact op met uw serviceprovider voor meer informatie over de pin- en pukcode. Zie *[De pincode van de SIM veranderen](#page-57-0)*, [p.51](#page-57-0) voor informatie over het wijzigen van de pincode.

#### De telefoon uitschakelen

- Houd de aan-uitknop ingedrukt totdat het optiemenu wordt geopend.
- Tik in het optiemenu op Uitschakelen (of druk optioneel op Opnieuw opstarten om de telefoon opnieuw op te starten).

### Leer uw telefoon kennen

### <span id="page-14-1"></span><span id="page-14-0"></span>Displaybescherming

Verwijder het beschermende laagje dat op het apparaat zit, voordat u uw nieuwe telefoon gaat gebruiken. Raadpleeg de nuttige aanwijzingen die op het beschermende laagje staan.

Displaybescherming kan schade aan uw apparaat voorkomen. Gebruik uitsluitend displaybescherming die bedoeld is voor uw apparaat. Beschermingsaccessoires van derden kunnen de werking van uw apparaat belemmeren, doordat ze sensoren, lenzen, luidsprekers en microfoons bedekken.

### <span id="page-14-2"></span>**Startwizard**

Wanneer u uw apparaat voor het eerst gebruikt, helpt de startwizard u om een aantal basisinstellingen in te stellen, uw apparaat aan uw wensen aan te passen en bij uw accounts in te loggen, bijvoorbeeld een Google™ account.

De taal van het apparaat wordt bepaald door de gebruikte simkaart, maar deze kunt u indien gewenst nog aanpassen. Alle instellingen die in de startwizard voorbijkomen, kunnen later nog worden gewijzigd als u op het moment zelf niet weet wat u moet doen.

U krijgt ook een aantal korte tutorials te zien over het gebruik van uw telefoon. Voor meer tutorials gaat u naar *Hulp*[, p.34](#page-40-0).

#### Navigatiemodus

Als de Start-up wizard loopt kunt u ook selecteren welk type navigatiemodus u voor uw telefoon wilt gebruiken.

• Doro's gepatenteerde senior-vriendelijke, op actie gebaseerde interface, EVA. Zie *[Navigeren op uw telefoon](#page-37-0)*, p.31.

NB Dit document licht de beschrijvingen van dit type navigatiemodus toe.

• Android™-interface, als u eerder een smartphone hebt gebruikt en de vereenvoudigde Doro-interface niet nodig hebt.

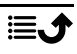

Nederlands

NB Zodra de navigatiemodus is gekozen, kan deze niet meer vanuit de instellingen worden gewijzigd. U kunt de apps nog steeds naar wens organiseren door ze vanuit de appdrawer te slepen en neer te zetten.

# <span id="page-15-0"></span>Aanmelden bij Google™

#### **BELANGRIJK**

U hebt een internetverbinding nodig om deze dienst te gebruiken. We raden u aan om waar mogelijk wifi-verbindingen te gebruiken om de kosten voor dataverkeer te beperken. Neem contact op met uw serviceprovider voor informatie over de abonnementskosten voordat u dataverkeer inschakelt.

U hebt een Google™-account nodig om uw nieuwe smartphone optimaal te kunnen gebruiken. Met een gratis account krijgt u toegang tot gratis Google-producten, zoals Gmail™, YouTube™, Google Maps™, Google Drive™, Google Photos™ en andere Google-producten. Het is een handige manier om toepassingen, contactpersonen, afspraken in uw agenda, herinneringen en meer van uw telefoon te beheren. U kunt ook een back-up van uw informatie maken voor als u uw telefoon kwijtraakt. U hoeft de diensten van Google zoals Gmail niet elke dag te gebruiken als u dat niet wilt en u kunt ook andere e-mailaccounts op uw telefoon zetten.

#### Een Google™ -account aanmaken

- 1. Selecteer in het Home-scherm **Play Store.**
- 2. Volg de instructies op het scherm om de accountinstelling te voltooien.

#### BELANGRIJK

Het is essentieel dat u de gebruikersnaam en het wachtwoord van uw Google-account onthoudt. Tijdens een herstel van fabrieksinstellingen of update met een microSD-kaart vereist het antidiefstalmechanisme van Google op het startnavigatiescherm dat u uw Google-account invoert waarop uw telefoon de laatste keer heeft ingelogd om uw identiteit te controleren. Uw telefoon kan alleen worden ingeschakeld na een succesvolle identiteitscontrole. Als u meer dan één Google-account heeft, moet u de gegevens van het relevante account invoeren.

### <span id="page-15-1"></span>Android™ en Google™

Uw nieuwe telefoon werkt met Android™. Android™ is een besturingssysteem voor mobiele apparaten dat door Google™ is ontwikkeld. Het is

gebaseerd op een versie van Linux en andere opensourcesoftware, en werkt vooral op mobiele apparaten met aanraakscherm, zoals smartphones en tablets.

Meer ondersteuning voor Android™ vindt u op <u>support.google.com/an-</u> [droid/.](https://support.google.com/android/)

Onder Android™ valt ook diverse software die door Google™ is ontwikkeld, de zogenoemde Google Mobile Services (GMS); deze software staat al op dit toestel geïnstalleerd. Dat zijn onder meer apps als Gmail, Google Play voor het downloaden van apps, de internetbrowser Google Chrome en de app Google Search.

Op [support.google.com](https://support.google.com/) vindt u meer ondersteuning voor het gebruik van de apps in Google Mobile Services (GMS). Selecteer de app waarvoor u hulp nodig hebt.

### <span id="page-16-0"></span>**Hulpfuncties**

Gebruik de symbolen om uw weg te vinden in de handleiding.

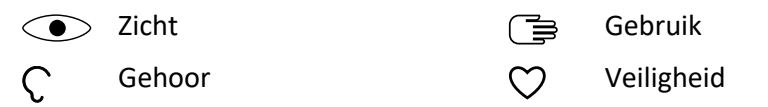

### <span id="page-16-1"></span>Beweging en aanraakbewegingen op het aanraakscherm

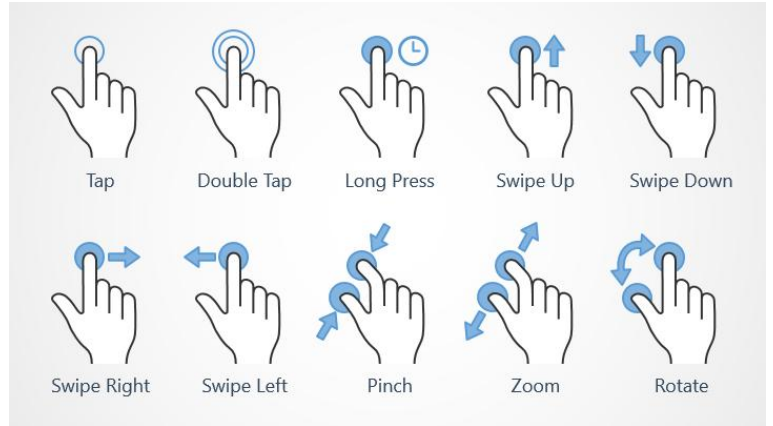

#### Tikken op (Tap)

• Tik op een item zoals een knop of een programmapictogram om het te selecteren of openen. Tikken kan worden gebruikt om een relevant selectievakje in een lijst met opties in of uit te schakelen.

#### Dubbeltikken op (Double Tap)

• Raak hetzelfde item twee keer aan om op een kaart of afbeelding in te zoomen.

#### Lang indrukken (Long Press)

• Raak een item op het scherm aan en houd vast. Sommige acties, zoals het verplaatsen van een pictogram op het Home-scherm, beginnen met lang indrukken.

#### Vegen (Swipe Up, Swipe Down, Swipe Right and Swipe Left)

• Bij een veegbeweging drukt u met uw vinger op het scherm en sleept u tegelijkertijd, waardoor het scherm beweegt. Wanneer u op het Home-scherm naar links veegt, gaat u bijvoorbeeld naar het volgende Home-scherm. Sleep of veeg uw vinger over het scherm in de richting waarin u wilt gaan. Het werkt eigenlijk hetzelfde als de pijltoetsen links en rechts op het toetsenbord van een computer. Bij een korte veegbeweging of flick gaat u sneller over een pagina en veegt u met uw vinger snel in de gewenste richting op het scherm.

#### Knijpen (Pinch)

• Plaats twee vingers uit elkaar op het scherm en knijp ze samen voor uitzoomen uit een kaart. Deze functie is niet altijd beschikbaar.

#### Zoomen (Zoom)

• Plaats twee vingers tegen elkaar op het scherm en schuif ze uit elkaar voor inzoomen. Deze functie is niet altijd beschikbaar.

#### Weergave draaien in kaarten (Rotate)

• Gebruik twee vingers om de kaart met de klok mee of tegen de klok in te draaien. Raak het kompasaanwijspictogram aan om de map opnieuw in te stellen met het noorden boven in het scherm.

#### Slepen en neerzetten

• Slepen en neerzetten is een manier om iets van de ene plek naar de andere te verplaatsen, bijvoorbeeld een app op uw bureaublad. Als u wilt slepen, plaatst u uw vinger op een app en houdt u deze vast. Terwijl u uw vinger over het scherm beweegt, wordt de app over het

scherm of over verschillende schermen gesleept. Plaats uw vinger op de plek waar u de app wilt neerzetten en laat uw vinger los. De app wordt dan neergezet.

#### VOORZICHTIG

Kras niet op het aanraakscherm, tik niet met iets scherps op het scherm en laat het aanraakscherm niet in contact komen met water. Raak het scherm niet aan als het glas is gebarsten of stuk is.

### <span id="page-18-0"></span>Sensoren

 $\sqrt{N}$ 

Uw toestel heeft bovenaan de voorkant sensoren die reageren op licht en nabijheid.

- Lichtsensor voor het detecteren van licht en om de helderheid van het scherm aan te passen als die op automatisch is ingesteld.
- Naderingssensor (aanraaksensor) om bewegingen te detecteren. Hiermee wordt het aanraakscherm tijdens gesprekken uitgeschakeld als uw oor dicht bij het scherm komt om te voorkomen dat tijdens het bellen ongewild andere functies worden ingeschakeld.

### <span id="page-18-1"></span>Home-scherm

Het Home-scherm is het startscherm op uw Doro 8100, en hier kunt u de apps en uw favoriete contactpersonen verzamelen die u het meest gebruikt. U kunt ook uw favoriete afbeelding instellen als achtergrond. Gebruik de zoekbalk van Google™ om snel te vinden wat u zoekt. Raadpleeg *[Mijn widgets](#page-42-1)*, p.36 om snelkoppelingen op het Home-scherm te beheren.

#### Naar het Home-scherm gaan

Tik op het schermpictogram Home  $\mathbf{\widehat{\omega}}$ .

### <span id="page-18-2"></span>Vergrendelingsscherm

Het scherm wordt uitgeschakeld en vergrendeld als u de telefoon niet gebruikt. Het vergrendelde scherm toont wel de tijd, de datum en meldingen zoals gemiste oproepen of berichten.

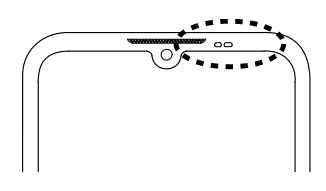

NB Uw telefoon blijft wel functioneren in de slaapstand. E-mails worden ontvangen, updates van sociale netwerken worden uitgevoerd, enz. Uw telefoon blijft ook muziek afspelen terwijl het scherm is vergrendeld.

#### Het scherm activeren

• Druk kort op de aan-uitknop.

#### Het scherm vergrendelen

• Druk kort op de aan-uitknop.

### <span id="page-19-0"></span>Schermvergrendeling

De schermvergrendeling voorkomt ongewilde handelingen op het aanraakscherm als u de telefoon niet gebruikt.

#### Schermvergrendelingsinstellingen

U kunt de manier waarop u het scherm ontgrendelt wijzigen, om te voorkomen dat anderen toegang krijgen tot uw persoonlijke informatie.

- 1. Als u de schermvergrendeling wilt activeren of het type schermvergrendeling wilt wijzigen, tikt u op **O** Instellen  $\rightarrow$  **Geavanceerde** instellingen  $\rightarrow$  Beveiliging.
- 2. Tik op Schermvergrendeling. Als u al een schermvergrendeling heeft geactiveerd, moet u de code of het patroon invoeren om te ontgrendelen.

Tik om een van de volgende mogelijkheden te selecteren:

- Geen om te ontgrendelen, druk op de aan/uit-knop. Deze optie biedt geen goede beveiliging.
- **Swipen** om te ontgrendelen schuift u  $\ddot{\mathbf{C}}$  omhoog met uw vinger. Deze optie biedt geen goede beveiliging.
- Patroon om te ontgrendelen door met uw vinger een patroon op het scherm te tekenen. Deze optie zorgt voor middelmatige beveiliging.

NB U kunt de stippen in elke mogelijke volgorde tekenen, maar u kunt elke stip maar één keer gebruiken. Het patroon moet uit minimaal vier stippen bestaan.

• Pincode (standaardinstellingen) om te ontgrendelen door een pincode in te voeren. Een pincode bestaat uit alleen cijfers. Voer minstens vier cijfers in, en voer vervolgens nogmaals het

wachtwoord in om het te verifiëren. Deze optie zorgt voor middelmatige tot sterke beveiliging.

• Wachtwoord om te ontgrendelen door een wachtwoord in te voeren. Een wachtwoord kan bestaan uit tekens en/of cijfers. Voer minstens vier tekens in, waaronder cijfers en symbolen, en voer vervolgens nogmaals het wachtwoord in om het te verifiëren. Deze optie zorgt voor sterke beveiliging.

NB U kunt ook gezichtsherkenning (Ontgrendelen via gezichtsherkenning) gebruiken om uw apparaat te ontgrendelen. De ontgrendelingsmethode met gezichtsherkenning vereist een extra manier om uw apparaat te beveiligen, zoals Patroon, Pincode of Wachtwoord. Meer informatie op *[Gezichtsherkenning \(Ontgrendelen via gezichtsherkenning\)](#page-21-0)*, p.15. Deze optie is minder goed beveiligd dan Patroon, Pincode of Wachtwoord.

#### **BELANGRIJK**

Het is verstandig om een wachtwoord, pincode of patroon te kiezen dat u eenvoudig kunt onthouden, maar zorg ervoor dat het wachtwoord, de code of het patroon voor anderen niet te gemakkelijk te achterhalen is. De schermvergrendeling met een wachtwoord, pincode of patroon vormt samen met de aanmeldgegevens voor uw Google-account de basis voor de antidiefstalfuncties van deze telefoon. Als u een beveiligde schermvergrendeling gebruikt en een Google-account op uw telefoon hebt, wordt het voor een dief of iemand anders moeilijker om toegang te krijgen tot uw persoonlijke gegevens of om zelfs maar uw telefoon te resetten. Bewaar de gegevens van de beveiligde schermvergrendeling en de aanmeldgegevens voor uw Google-account op een veilige plaats, zie *[Telefoon terugzetten naar fabrieksinstellingen](#page-53-1)*, p.47.

### <span id="page-21-0"></span>Gezichtsherkenning (Ontgrendelen via gezichtsherkenning)

NB U kunt instellen dat u uw gezicht wilt gebruiken om uw apparaat te ontgrendelen, aankopen toe te staan of u aan te melden bij apps.

- Als u gezichtsherkenning gebruikt als methode om het scherm te ontgrendelen, kan uw gezicht niet worden gebruikt om het scherm de eerste keer te ontgrendelen na het inschakelen of opnieuw opstarten van het apparaat. De eerste keer moet u het scherm dan ontgrendelen door middel van het patroon, de pincode of het wachtwoord dat u heeft ingesteld bij het registreren van het gezicht. Zorg ervoor dat u uw patroon, pincode of wachtwoord goed onthoudt.
- Als u de schermvergrendelingsmethode wijzigt naar Vegen of Geen, beide niet erg veilig, zullen uw gezichtsherkenningsgegevens worden verwijderd. Als u uw gezichtsherkenningsgegevens wilt gebruiken in apps of functies, moet u uw gezichtsherkenningsgegevens opnieuw registreren.

#### BELANGRIJK

Neem de volgende voorzorgsmaatregelen in acht voordat u de gezichtsherkenning gebruikt om uw apparaat te ontgrendelen.

- Uw apparaat kan worden ontgrendeld door iemand of door iets dat op uw afbeelding lijkt.
- Gezichtsherkenning is minder veilig dan Patroon, PIN of Wachtwoord.
- In het donker en bij weinig licht of achtergrondverlichting neemt het succespercentage bij gezichtsherkenning om uw apparaat te ontgrendelen af.

#### Voor een betere gezichtsherkenning

Houd bij het gebruik van gezichtsherkenning rekening met het volgende:

- Zorg er bij het registreren van uw gezicht voor dat dit onder normale omstandigheden doet, zoals het dragen van een bril, hoeden, maskers, baard of zware make-up.
- Zorg ervoor dat u zich in een goed verlichte ruimte bevindt en dat de cameralens schoon is.

Zorg ervoor dat de afbeelding niet wazig is voor betere resultaten.

#### Voor het eerst een gezichtsafbeelding registreren

- 1. Tik op  $\bigcirc$  Instellen  $\rightarrow$  Geavanceerde instellingen  $\rightarrow$  Beveiliging  $\rightarrow$  Ontgrendelen via gezichtsherkenning.
- 2. Voer uw patroon, pincode of wachtwoord in als dat nodig is. Als u nog geen schermvergrendelingsmethode hebt ingesteld, zoals Patroon, Pincode of Wachtwoord, moet u Ontgrendelen via gezichtsherkenning + patroon, Ontgrendelen via gezichtsherkenning + pincode of Ontgrendelen via gezichtsherkenning + wachtwoord selecteren.
- 3. Volg de instructies op het scherm om de gezichtsregistratie te voltooien door uw gezicht binnen het detectiegebied op het scherm te plaatsen.
- 4. Tik op Gereed wanneer u klaar bent.

#### NB

Houd rekening met het volgende als u gezichtsherkenning gebruikt om uw apparaat te ontgrendelen, u zich aanmeldt bij apps en betalingen bevestigt:

- Als u naar de telefoon kijkt, kunt u hem ontgrendelen als u dat niet van plan was.
- Uw telefoon kan door iemand anders worden ontgrendeld als hij tegen uw gezicht wordt gehouden, zelfs als uw ogen gesloten zijn.
- Uw telefoon kan worden ontgrendeld door iemand die er net zo uitziet als u.

#### Gezichtsontgrendeling verwijderen

- 1. Tik op  $\bigcirc$  Instellen  $\rightarrow$  Geavanceerde instellingen  $\rightarrow$  Beveiliging  $\rightarrow$  Ontgrendelen via gezichtsherkenning.
- 2. Voer uw patroon, pincode of wachtwoord in.
- 3. Tik op Gezichtsinformatie verwijderen om de gegevens van uw gezichtsontgrendeling definitief te verwijderen en bevestig met Verwijderen. Na verwijdering hebt u uw pincode, patroon of wachtwoord nodig om uw telefoon te ontgrendelen, in te loggen bij apps en betalingen te bevestigen.

<span id="page-23-0"></span>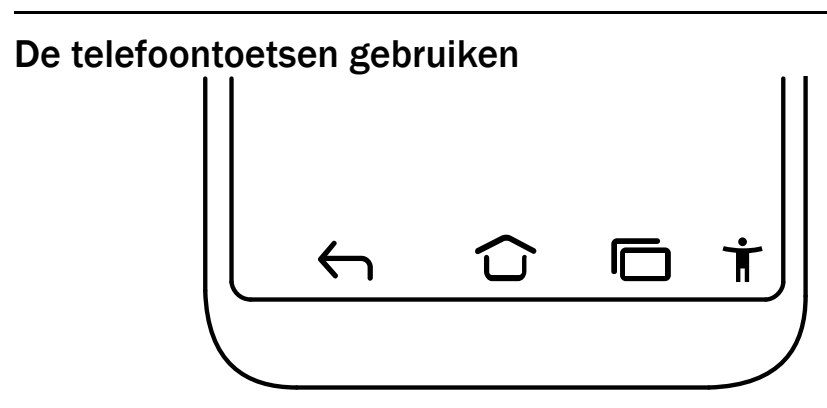

### Home-toets

- Tik op  $\mathbf{\widehat{U}}$  om naar het Home-scherm terug te keren.
- Houd  $\Box$  aangetikt om Google Assistant te starten. Google Assistant is een intelligente persoonlijke assistent, ontwikkeld door Google, die verkrijgbaar is binnen de mobiele zoekapplicatie van Google.

#### BELANGRIJK

U hebt een internetverbinding en een Google-account (zie *[Aanmelden bij Google](#page-15-0)™* , p.9) nodig om deze dienst te gebruiken.

Zie *[Verbinding maken met het internet via draadloze netwerken \(wifi\)](#page-32-2)*, p.26 voor informatie over het instellen van wifi.

# Terug-toets <

Tik om terug te keren naar het voorgaande scherm, of om een dialoogvenster, menu of toetsenbord te sluiten.

### Recente items-toets (overzichtstoets)<sup>[1]</sup>

- Tik op  $\overline{\mathbf{C}}$  om recent gebruikte toepassingen weer te geven.
	- 1. Als u een toepassing wilt openen, tikt u erop.
	- 2. Tik op het app-pictogram bovenaan voor app-informatie.
- Dubbeltik om naar de eerder gebruikte app te gaan.

### Menu Toegankelijkheid

NB Deze functie kan via instellingen worden geactiveerd/gedeactiveerd. Zie *[De toegankelijkheid verder verbeteren](#page-46-0)*, p.40.

Tik op  $\mathbf{\dot{a}}$  in de opdrachtbalk om een paneel te openen met diverse snelkoppelingen voor een eenvoudiger gebruik van uw telefoon. Tik op de pijltoetsen om door de sneltoetsen te bladeren.

#### Volumeknoppen

- Tijdens een gesprek kunt u met de volumeknoppen het belvolume aanpassen.
- In stand-by past u met de volumeknoppen het mediavolume aan. Tik onderaan op het pictogram voor instellingen  $\mathcal{Q}$  voor meer geluiden volume-opties.
- Voor het aanpassen van het geluidsniveau van muziek en video's in toepassingen waarbij muziek of andere audio wordt afgepeeld (zoals spelletjes of videospelers).
- Voor het inzoomen in cameramodus. Zie *[Camera](#page-74-0)*, p.68 voor alternatieve instellingen voor de volumetoetsen.

#### Gebaren

Deze instellingen kunnen worden geraadpleegd via  $\bullet$  Instellen  $\rightarrow$ 

Geavanceerde instellingen  $\rightarrow$  Systeem  $\rightarrow$  Gebaren.

#### **Systeemnavigatie**

U kunt ervoor kiezen om de navigatiebalk te verbergen en in plaats daarvan veeggebaren te gebruiken om de navigatie van uw apparaat te bedienen.

#### Met Navigatie met gebaren geactiveerd:

- Veeg vanaf de onderkant van het scherm omhoog om naar Home te gaan (hetzelfde als  $\mathbf{\widehat{\omega}}$ ).
- Om van app te wisselen (hetzelfde als  $\Box$ ), veegt u vanaf de onderkant naar boven, houdt u uw vinger op het scherm en laat u hem vervolgens los.
- Om terug te gaan (hetzelfde als  $\leftarrow$ ), veegt u vanaf de linker- of rechterrand.

#### Oppakken om telefoon te checken

Activeer dit om het scherm in te schakelen wanneer u de telefoon oppakt.

#### Ringtone uitschakelen

Bepaal wat de telefoon moet doen als hij overgaat en druk op de snelkoppeling (aan-/uitknop en volume omhoog tegelijk) voor het stoppen van de beltoon.

- Trillen, om het geluid van de beltoon te dempen en alleen te laten vibreren.
- Dempen, om het geluid van de beltoon volledig te dempen.

#### Menu voor aan/uit-knop

Houd de aan/uit-knop ingedrukt om toegang te krijgen tot de bedieningselementen van verbonden apparaten.

NB Zie ook *[Slimme toetsen](#page-25-0)*, p.19 voor meer slimme bedieningselementen om het gebruik van uw apparaat te vereenvoudigen.

#### <span id="page-25-0"></span>Slimme toetsen

Deze instellingen kunnen worden geraadpleegd via  $\bullet$  Instellen  $\rightarrow$ 

#### Geavanceerde instellingen  $\rightarrow$  Slimme toetsen.

#### Slim wekken

Indien geactiveerd, kunt u het apparaat oppakken en op een willekeurige plek op het scherm dubbelklikken om het scherm te activeren.

#### Oppakken om telefoon te checken

Activeer dit om het scherm in te schakelen wanneer u de telefoon oppakt.

#### Slimme beweging

Bewegingsinstellingen voor inkomende oproepen.

#### Zak modus

Instellingen voor Slimme bediening wanneer het apparaat in uw zak zit.

#### Activeer het scherm met de hoes

Schakel dit in om het scherm automatisch te activeren wanneer de beschermhoes wordt geopend.

#### Schakel het scherm uit met de hoes

Schakel dit in om het scherm automatisch uit te schakelen wanneer de beschermhoes wordt gesloten.

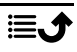

### Schermtoetsen

Android-smartphones zoals uw Doro 8100, en ook de meeste Android-toepassingen, hebben dezelfde pictogrammen. Veel pictogrammen die u op het scherm ziet, zijn in feite knoppen op het aanraakscherm. Ziet u de gewenste tekst, afbeeldingen of informatie niet, probeer dan het scherm aan te raken of op een pictogram te tikken om een keuzelijst weer te geven of naar een ander menu te gaan.

#### Meer opties weergeven

 $\ddot{\bullet}$ 

meer opties (beschikbaar in de actiebalk of in apps).

#### Functies in- en uitschakelen

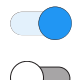

ingeschakelde functies.

uitgeschakelde functies.

### <span id="page-26-0"></span>Mijn toepassingen-scherm

Toepassing (application in het Engels) is een ander woord voor programma of software; application wordt vaak afgekort als app. Het toepassingenscherm bevat de toepassingen die vooraf op uw Doro 8100 zijn geïnstalleerd en eventuele toepassingen die u zelf hebt geïnstalleerd. Het toepassingenscherm is groter dan het gewone scherm laat zien, dus moet u omlaag scrollen om alle content te zien.

#### Het toepassingenscherm openen

- Veeg op het Home-scherm omhoog of tik op de pijl  $\bigwedge$ .
- Veeg omhoog of omlaag om alle geïnstalleerde toepassingen te bekijken.

Tip: U kunt ook omhoog of omlaag vegen om het uitgebreide Homescherm te openen en te sluiten.

#### Het toepassingenscherm sluiten

Tik op  $\bigoplus$  of op  $\bigoplus$ .

Zie *Google™ [Play Store](#page-58-0)*, p.52 om toepassingen te installeren/verwijderen.

### <span id="page-27-0"></span>Snelle en gemakkelijke manier om het geluid van uw telefoon uit te zetten  $\bigcirc$

- Gebruik de volumeknoppen om het mediavolume (muziek, video) aan te passen.
- Sleep de schuifregelaar op het scherm om het geluidsniveau aan te passen.
- Tik op het pictogram bovenaan om de belmodus van de telefoon te wijzigen:
	- Tik op  $\overline{\mathsf{Q}}$  om de belmodus in te schakelen.
	- Tik op  $\mathfrak P$  om de Stille modus in te schakelen.
	- Tik op  $\Pi$ <sup> $\Box$  om de Trilmodus in te schakelen.</sup>
- Tik onderaan op het pictogram voor instellingen  $\otimes$  voor meer geluiden volume-opties.

### <span id="page-27-1"></span>**Statusbalk**

De statusbalk bovenaan uw scherm geeft de signaalsterkte, actieve en nieuwe toepassingen en de batterijstatus weer.

### <span id="page-27-2"></span>Meldingspaneel

Open het meldingspaneel om meer informatie te bekijken over de pictogrammen in de statusbalk, om uw meldingen te bekijken en de snelle instellingen te beheren zoals Wifi of Zaklamp.

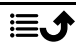

#### Het meldingspaneel openen en sluiten

Om het meldingspaneel te openen, veegt u de statusbalk omlaag.

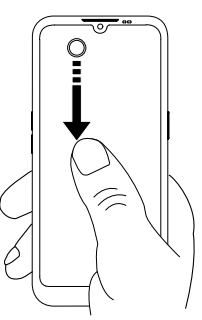

Om het meldingspaneel te sluiten, veegt u tweemaal omhoog, tikt u tweemaal op  $\leftarrow$ of tikt u op  $\mathbf{\widehat{u}}$  om naar het Homescherm terug te gaan.

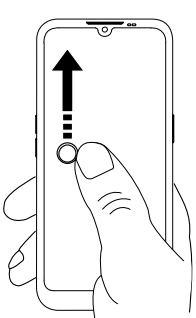

#### De meldingen wissen

- Als u alle meldingen wilt wissen, tikt u op Alles wissen.
- Als u per melding wilt afsluiten, veegt u naar links of naar rechts.

#### Meldingen op vergrendelingsscherm

Alle appmeldingen verschijnen op het vergrendelingsscherm en kunnen daar direct worden bekeken. En dat niet alleen, u kunt er ook op reageren. Afhankelijk van de melding in kwestie kunt u het volgende doen:

- Vegen om af te wijzen.
- Tikken om te beantwoorden
- Dubbeltikken om naar de betreffende app te gaan.

NB Om gevoelige waarschuwingen te verbergen, veegt u de statusbalk tweemaal omlaag en tikt u op  $\mathbb{Q} \rightarrow \mathbb{Q}$  Apps en meldingen  $\rightarrow$  Meldingen  $\rightarrow$  Meldingen op vergrendelscherm  $\rightarrow$  Gesprekken (standaard en stil) weergeven, Stille gesprekken en meldingen verbergen of Geen meldingen weergeven.

### <span id="page-29-0"></span>Paneel voor snelle instellingen

#### De knoppen voor snelle instellingen gebruiken

Veeg de statusbalk omlaag om het paneel voor snelle instellingen te openen. Door op een pictogram te tikken kunt u de functie direct binnen het paneel voor snelle instellingen beheren, zoals het in- en uitschakelen van de zaklamp of wifi. Door lang op hetzelfde pictogram te drukken gaat u naar de betreffende pagina binnen de Android-instellingen voor volledig beheer.

Tip: Veeg nogmaals omlaag en gebruik de snelkoppeling  $\mathfrak{B}$  om naar Geavanceerde instellingen te gaan.

#### Het paneel voor snelle instellingen aanpassen

Als u vanaf de bovenkant van het scherm van uw telefoon eenmaal omlaag veegt, krijgt u uw meldingen te zien en een balk voor snelle toegang met de eerste vijf tegels in uw paneel voor snelle instellingen.

- 1. Veeg omlaag vanaf de bovenkant van het scherm om het paneel voor snelle instellingen weer te geven.
- 2. Veeg nogmaals omlaag en tik op  $\mathscr Z$  Bewerken.
- 3. Druk lang op een willekeurige tegel om de tegel te verplaatsen, toe te voegen aan of te verwijderen uit het paneel voor snelle instellingen.
- 4. Tik op  $\bigodot$  om de modus Bewerken te verlaten.

# <span id="page-29-1"></span>Tekst invoeren  $\in \mathbb{R}$

U kunt met het schermtoetsenbord tekst, cijfers en andere tekens invoeren. Selecteer een tekstveld om het schermtoetsenbord te openen. U kunt het schermtoetsenbord op verschillende manieren aanpassen om de leesbaarheid te verbeteren.

#### Toetsenbord activeren

Tik op een tekstveld.

#### Het toetsenbord verbergen

Tik op het pictogram  $\bigdownarrow$  of tik op  $\bigleftrightarrow$ .

#### Speciale tekens en cijfers

1. Tik op ?123 voor meer tekens.

- 2. Selecteer het gewenste teken of selecteer =\< om meer tekens te zien.
- 3. Om terug te gaan selecteert u ABC.

#### De cursor binnen de tekst verplaatsen

• Tik ergens in de tekst om naar de marker te gaan. Plaats uw vinger op de marker  $\bigcirc$  om de cursor binnen de tekst te verplaatsen. Terwijl u uw vinger beweegt, wordt de marker over de tekst gesleept. Plaats uw vinger op de plek waar u de marker wilt neerzetten en laat uw vinger los. De marker wordt dan neergezet.

#### Tussen hoofdletters en kleine letters wisselen

De toets Shift $\overleftrightarrow{D}$  bevindt zich linksonder op het toetsenbord. Kapitalisatie wordt ingeschakeld wanneer u begint met het invoeren van tekst. Kapitalisatie betekent dat de eerste letter als hoofdletter wordt geschreven en de overige letters in kleine letters.

NB Tik twee keer op de spatiebalk om een punt gevolgd door een spatie te maken.

- Tik twee keer op de toets Shift  $\bigcirc$  om alles in hoofdletters te typen.
- $\overleftrightarrow{\text{O}}$  om alleen kleine letters te typen.
- **•** om met een hoofdletter te beginnen.

#### Smileys en emoji's

- 1. Tik op  $\bigodot$  voor een lijst met afbeeldingen.
- 2. Selecteer de gewenste afbeelding.
- 3. Selecteer **ABC** of tik op  $\bigcap$  om terug te keren.

#### Tekst invoeren met spellingshulp

Begin met het invoeren van tekst en het woordenboek geeft vervolgens suggesties voor woorden op basis van de door u aangeraakte toetsen. Wanneer u klaar bent met typen, kunt u teruggaan en op een verkeerd gespeld of verkeerd gecorrigeerd woord (door de autocorrect) tikken. Tik op het verkeerd gespelde of verkeerd gecorrigeerde woord (door de autocorrect) om andere mogelijke autocorrecties te kiezen. Dit is de eenvoudigste manier om fouten te corrigeren; als u het gewenste woord niet kunt

vinden, gebruikt u de toets Backspace om te wissen en typt u een nieuw woord.

#### Tekst invoeren

- 1. Als u met het typen van een woord begint, kan het toetsenbord suggesties geven. U kunt op een suggestie voor een woord onder de ingevoerde tekst tikken om het woord automatisch af te maken.
- 2. Tik op de spatiebalk om het woord dat u typt te behouden en naar het volgende woord te gaan.

#### Knippen, kopiëren, delen en hulp

Knippen, Kopiëren, Delen, Alles selecteren en Plakken zijn functies die beschikbaar zijn tijdens het schrijven van een e-mail, in een tekstbericht/ vakie of elders.

NB Lang drukken op een pictogram van een actiebalk geeft meer informatie doordat er een tekstbalk verschijnt waarin de actie wordt beschreven.

- 1. Raak de tekst die u wilt kopiëren aan en houd deze vast.
- 2. De geselecteerde tekst wordt gemarkeerd **example 2.** Verplaats de marker aan een van de uiteinden om het gemarkeerde gebied te vergroten of te verkleinen.
- 3. Wanneer het gemarkeerde gebied de juiste afmetingen heeft, selecteert u Knippen of Kopiëren.
- 4. Raak de plek aan waar u wilt plakken en houd deze vast. Het tekstvak Plakken wordt weergegeven. Tik op het tekstvak om de tekst te plakken.

#### Het toetsenbord selecteren en aanpassen

U kunt het toetsenbord aanpassen, afhankelijk van het geselecteerde toetsenbord.

- 1. Tik op  $\odot$  Instellen  $\rightarrow$  Geavanceerde instellingen  $\rightarrow$  Systeem  $\rightarrow$  Talen en invoer  $\rightarrow$  Schermtoetsenbord.
- 2. Tik op het gewenste toetsenbord en pas uw toetsenbord waar nodig aan.

### <span id="page-32-0"></span>Een schermafdruk vastleggen

Het maken van een afdruk van uw telefoonscherm, een schermafdruk, is gemakkelijk en kan nuttig zijn. Zie *[Foto's in de galerij gebruiken](#page-76-0)*, p.70 om de schermafdruk te bekijken.

#### Een schermafdruk maken

- 1. Ga naar het scherm dat u als afbeelding wilt bewaren.
- 2. Houd tegelijkertijd de aan-uitknop en de min-volumeknop ingedrukt.

### <span id="page-32-1"></span>Verbinding maken met het internet

Uw smartphone Doro 8100 is net als elke andere mobiele telefoon: u kunt er gesprekken mee voeren en tekstberichten mee versturen. Maar u hebt ook toegang tot het internet, u kunt e-mails verzenden en ontvangen, apps en games installeren en uw sociale netwerksites, zoals Facebook en Twitter, controleren (hiervoor moet u met het internet zijn verbonden). Als u, toen u de telefoon voor het eerst startte, nog geen internettoegang in de startwizard hebt geconfigureerd, volgen hieronder de instructies daarvoor.

#### <span id="page-32-2"></span>Verbinding maken met het internet via draadloze netwerken (wifi)

Gebruik wifi om uw smartphone met internet in plaats van het mobiele netwerk te verbinden. Mogelijk beschikt u thuis al over wifi en het is ook vaak beschikbaar op werkplekken. Daarnaast kunt u gebruikmaken van gratis netwerken in cafés, hotels, in de trein en in bibliotheken. Er worden geen aanvullende kosten voor dataverkeer gerekend om verbinding te maken met het internet via wifi, tenzij u moet betalen voor het draadloze netwerk.

- 1. Tik in het Home-scherm op  $\heartsuit$  Instellen  $\rightarrow$ Miin internetverbinding  $\rightarrow$  Wi-Fi.
- 2. Druk  $\Box$  in om in te schakelen. De beschikbare netwerken worden in een lijst weergegeven. De netwerken kunnen open of beveiligd ( $\Box$ ) zijn.
- 3. Tik op een netwerk en tik op Verbinden.

Voer het wachtwoord in als het netwerk beveiligd is. Tik op Wachtwoord weergeven om het wachtwoord als niet-gecodeerde tekst te bekijken.

Neem voor meer informatie contact op met de betreffende netwerkbeheerder.

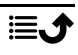

 $\overline{\mathsf{F}}$  wordt indien verbonden in de statusbalk weergegeven. U kunt Wifi eenvoudig in- en uitschakelen in de snelle instellingen in het meldingspaneel. Om het meldingspaneel te openen, veegt u de statusbalk omlaag.

NB Vergeet niet dat uw telefoon wifi-netwerken onthoudt waarmee u verbinding maakt. Als wifi is ingeschakeld, maakt de telefoon automatisch verbinding met het netwerk als u weer binnen bereik van het netwerk komt. Voor sommige open netwerken moet u inloggen op een internetpagina voordat u toegang tot het netwerk krijgt.

### Verbinding maken met het internet via mobiele gegevens

Gebruik Mobiele data om uw smartphone met een netwerkprovider te verbinden als u een data-abonnement hebt. Dat betekent dat u uw telefoon altijd met internet kunt verbinden wanneer uw telefoon binnen het bereik van het mobiele netwerk van uw aanbieder komt, een dienst waarvoor u via een maandelijks abonnement betaalt. Er kan ook een limiet zijn gesteld aan de hoeveelheid gegevens die u per maand kunt gebruiken. U kunt uw datagebruik beperken door mobiele data uit te schakelen. Dan hebt u via het mobiele netwerk geen toegang tot internet. U kunt nog wel wifi gebruiken, ook als mobiele data is uitgeschakeld.

- 1. Tik in het Home-scherm op  $\bigcirc$  Instellen  $\rightarrow$ Miin internetverbinding  $\rightarrow$  Mijn instellingen voor mobiele data.
- 2. Druk  $\Box$  in om in of uit te schakelen.

NB U kunt Mobiele data eenvoudig in- en uitschakelen met de snelle instellingen in het meldingspaneel. Om het meldingspaneel te openen, veegt u de statusbalk omlaag.

Tip: Neem contact op met uw serviceprovider voor informatie over de abonnementskosten voordat u dataverkeer inschakelt.

#### Netwerkdiensten en kosten

Uw toestel is goedgekeurd voor gebruik op 4G LTE FDD: 1 (2100), 2 (1900), 3 (1800), 7 (2600), 8 (900), 20 (800), 28 (700) MHz / 4G LTE FDD: 38 (2600), 40 (2300) MHz / WCDMA: 1 (2100), 2 (1900), 5 (850), 8 (900) MHz / GSM:

850, 900, 1800, 1900 MHz-netwerken. Om het toestel te kunnen gebruiken, hebt u een abonnement bij een serviceprovider nodig.

Het gebruik van netwerkdiensten kan kosten voor dataverkeer met zich meebrengen. Voor sommige productfuncties is ondersteuning van het netwerk vereist en mogelijk moet u zich abonneren op deze functies.

Sommige handelingen en functies zijn afhankelijk van de simkaart en/of het netwerk of van de compatibiliteit van toestellen en de ondersteunde indelingen voor inhoud. Voor sommige diensten worden extra kosten aangerekend.

#### Dataroaming Aan of Uit

Wanneer u met uw toestel onderweg bent en u wordt van het netwerk van uw eigen aanbieder naar een ander netwerk overgeschakeld, dan heet dat roaming. Met de roamingstatus bent u bereikbaar en kunt u bellen en gebeld worden ongeacht waar u bent, maar bijna altijd worden hierbij extra kosten in rekening gebracht voor het gebruik van het netwerk van andere providers. Als u toegang nodig hebt tot het internet of andere gegevensdiensten via mobiel dataverkeer, dan moet u dataroaming inschakelen. U kunt uw datagebruik beperken door roaming in het buitenland standaard Uit te schakelen.

Tip: Tijdens roaming wordt R getoond in de statusbalk. U hebt met uw telefoon nog steeds toegang tot het internet via de wifiverbinding, ook als u roaming uitschakelt.

NB Het gebruik van dataservices in het buitenland (roaming) kan veel geld kosten. Neem contact op met uw serviceprovider voor informatie over de kosten voor dataroaming voordat u in het buitenland data gebruikt.

#### Dataroaming in- of uitschakelen

- 1. Tik in het Home-scherm op  $\heartsuit$  Instellen  $\rightarrow$  Geavanceerde instellingen  $\rightarrow$  Netwerk en internet  $\rightarrow$  Mobiel netwerk.
- 2. Gebruik de knop Roaming om  $\Box$  in/uit te schakelen.

## <span id="page-35-0"></span>Batterij

### Uw telefoon sneller opladen

- 1. Als u de oplaadsnelheid wilt verhogen, schakel dan het apparaat of het scherm uit tijdens het laden van de batterij. Druk op de aan-uitknop om de laadstatus te bekijken.
- 2. Het apparaat kan tijdens het laden worden gebruikt, maar het kan dan langer duren voordat de batterij is opgeladen.
- 3. Als het toestel opwarmt of de omgevingstemperatuur stijgt, dan kan de oplaadsnelheid automatisch afnemen. Dit is normaal en dient om schade aan het toestel te voorkomen.

### Batterijbesparingsstand

Zodra de batterijbesparingsstand is geactiveerd, verbetert dit de levensduur van de batterij. De batterijbesparing is zo ontworpen dat deze begint te werken als de batterijlading van uw telefoon een bepaald niveau bereikt. Om de batterij te sparen worden veel functies vertraagd, zoals: synchronisatie op de achtergrond, trillingen (trillen bij aanraken wordt uitgeschakeld), e-mail- en/of berichtprocessen, en nog veel meer.

- 1. Tik in het Home-scherm op **Bekijken** Informatie over miin telefoon  $\rightarrow$  Batterijgegevens  $\rightarrow$  Batterijbesparing  $\rightarrow$  Nu inschakelen.
- 2. Indien geactiveerd, verandert de kleur van de batterij in de statusbalk bovenaan het scherm in oranje. Hierdoor weet u meteen dat de modus is geactiveerd.
- 3. U kunt de energiebesparingsmodus automatisch laten inschakelen wanneer de resterende batterijvoeding het ingestelde niveau bereikt door op Een planning instellen  $\rightarrow$  Gebaseerd op percentage te tikken.
- 4. Indien nodig kunt u het resterende percentage van het batterijniveau aanpassen waarop de batterijbesparende functie automatisch moet worden ingeschakeld.

NB U wordt gevraagd om de batterijbesparende functie in te schakelen, als het batterijniveau het ingestelde niveau bereikt. De batterijbesparende functie wordt automatisch uitgeschakeld als u uw apparaat oplaadt.
### Het batterijgebruik beperken

Wij geven u enkele tips waarmee u ervoor zorgt dat de batterijvoeding van uw telefoon langer meegaat door het batterijverbruik te beperken.

- Laad uw telefoon vaak op, bij voorkeur elke dag. Het opladen heeft geen invloed op de levensduur van de batterij.
- Als u geen data downloadt van het internet, wat veel energie vraagt, kunt u de dataverbinding via mobiele netwerken uitschakelen. De data worden nog wel via wifi verstuurd.
- Schakel Wifi uit wanneer u dit niet gebruikt. Gebruik het meldingspaneel om de functies uit te schakelen.
- Schakel Bluetooth uit wanneer u dit niet gebruikt. Gebruik het meldingspaneel om de functies uit te schakelen.
- Schakel het automatisch synchroniseren van uw toepassingen uit en synchroniseer uw toepassingen, zoals e-mail, agenda en contactpersonen, handmatig.
- Gebruik het menu in  $\bullet$  Bekijken  $\rightarrow$

u Informatie over mijn telefoon  $\rightarrow$  Batterijgegevens  $\rightarrow : \rightarrow$  Batterijgebruik om te zien welke toepassingen de meeste energie gebruiken.

- Verlaag de helderheid van uw scherm, zie *[Helderheidsniveau](#page-43-0)*, p.37.
- Als u ergens geen ontvangst van het mobiele netwerk hebt, schakel de telefoon dan uit of schakel Vliegtuigmodus in. Het toestel blijft anders zoeken naar beschikbare netwerken en dat kost energie. Zie *[Vliegtuigmodus](#page-48-0)*, p.42.
- Ook gps verbruikt veel stroom van de batterij. Als u wilt vermijden dat apps automatisch meldingen doen voor uw locatie, zorg er dan voor dat Locatiemelding is uitgeschakeld; zie *[Methode voor het uitschake](#page-83-0)[len van gps-locatiediensten](#page-83-0)*, p.77.
- Gebruik de originele handsfree-apparaten van Doro om naar muziek te luisteren. Handsfree-apparaten gebruiken minder energie dan de eigen luidsprekers van uw toestel.
- Vergrendel het scherm als u het toestel niet gebruikt. Druk op de aan-uitknop om het display in de slaapstand te zetten. Zie *[Vergrende](#page-18-0)[lingsscherm](#page-18-0)*, p.12.

### Navigeren op uw telefoon

### Maak kennis met "EVA" – "Enkel, Vänlig och för Alla"  $(Zweeds)$  $\quad \Rightarrow$

### (Eenvoudig, vriendelijk en voor iedereen)

De smartphones van Doro bieden niet alleen een ware Android-ervaring, maar worden ook gekenmerkt door eenvoud dankzij de intuïtieve, actiegerichte interface, EVA. EVA maakt het gebruik van een smartphone nog eenvoudiger. Het is net alsof er altijd iemand bij u is die precies weet wat u nodig hebt. Gebruikers hoeven niet meer eindeloos te zoeken, want Eva geeft hen een aantal eenvoudige keuzes en voert vervolgens de actie uit die de gebruiker heeft gekozen. Bovendien is ze de perfecte metgezel wanneer de gebruiker de telefoon voor het eerst inschakelt, want ze begeleidt hem of haar bij iedere stap. En doordat EVA door Doro is ontwikkeld, maakt ze de technologie leuk, toegankelijk en eenvoudig voor iedereen, of u nu voor het eerst Android gebruikt of langere tijd Android-gebruiker en -fan bent.

Het unieke telefoonmenu van Doro is op actie gebaseerd en maakt het mogelijk om op uw telefoon te navigeren door uzelf simpelweg af te vragen: Wat wil ik doen?

Stuur bijvoorbeeld een e-mail naar een contactpersoon in uw adresboek.

- 1. Tik op de knop Verzenden.
- 2. Wat wilt u versturen? Tik op **E**en e-mail.
- 3. Tik op Naar een contactpersoon om een contactpersoon te selecteren of tik op  $\mathsf Q$  om een contactpersoon te zoeken.
- 4. Voer een onderwerp in en schrijf vervolgens een bericht.
- 5. Tik desgewenst op: om meer opties weer te geven.
- 6. Als u klaar bent, tikt u op  $\triangleright$  om de e-mail te verzenden.

## <span id="page-37-0"></span>Bellen

Om iemand te bellen.

- **ex** Een nummer om een telefoonnummer in te voeren; zie *[Oproepen](#page-60-0)*, [p.54.](#page-60-0)
- O Een contact om te bellen vanuit uw adresboek. Zie *[Oproepen](#page-60-0)*, p.54 of *[Contactpersonen](#page-63-0)*, p.57 voor meer informatie.
- Een recente contactpersoon om iemand te bellen vanuit het oproe- $\left( 0, \right)$ plogboek; zie *[Oproeplogboek](#page-62-0)*, p.56
- Voicemail om uw voicemail te bellen; zie *[Oproepinstellingen](#page-62-1)*, p.56.  $\infty$

## <sup>O</sup> Bekijken

Om naar veel van de meestgebruikte apps te gaan.

- Q Mijn berichten om berichten te bekijken.
- ◘ Mijn e-mails om e-mails te bekijken, een e-mailaccount te maken of toe te voegen; zie *[E-mail](#page-73-0)*, p.67
- Mijn oproepgeschiedenis om oproeplogboeken weer te geven; zie  $\mathbf{C}^{\circ}$ *[Oproeplogboek](#page-62-0)*, p.56
- $\blacksquare$ Mijn foto´s en video´s om opgeslagen afbeeldingen en video's te bekijken; zie *[Foto's in de galerij gebruiken](#page-76-0)*, p.70
- O Mijn contacten om uw ICE-noodinformatie te bekijken en te wijzigen; zie *[Contactpersonen](#page-63-0)*, p.57
- $\bigcirc$ Mijn kalender om de agenda en uw gebeurtenissen te bekijken; zie *[Agenda](#page-79-0)*, p.73
- $\bullet$ Mijn notities om uw notities te bekijken; zie *[Mijn notities](#page-80-0)*, p.74.
- $\boldsymbol{\Omega}$ Mijn locatie om naar Google Maps te gaan en uw locatie te zoeken, adressen te vinden, de weg te vinden, en nog veel meer.
- ⊕ Mijn toepassingen om naar uw apps te gaan; zie *[Mijn toepassingen](#page-26-0)[scherm](#page-26-0)*, p.20.
- Informatie over mijn telefoon om informatie en gegevens over uw 6 telefoon te bekijken; zie *[Informatie over mijn telefoon](#page-50-0)*, p.44.

## Verzenden

Om met uw telefoon berichten, e-mails, afbeeldingen en nog veel meer te versturen en te delen.

- Q Een bericht zie *[Berichten opstellen](#page-72-0)*, p.66
- Ø Een e-mail , zie *[E-mails opstellen](#page-73-1)*, p.67
- $\blacksquare$ Een afbeelding of video om een foto of video te versturen. Om opgeslagen afbeeldingen en video's te bekijken, zie *[Foto's in de galerij ge](#page-76-0)[bruiken](#page-76-0)*, p.70
- $\bullet$ Mijn locatie om uw huidige locatie te versturen.

## Zoeken

Om informatie te zoeken op het internet, om uw weg naar een plek te vinden of om erachter te komen naar welke muziek u luistert.

- $\bigodot$ Iets op het internet om op het internet te zoeken; zie *[Internet \(inter](#page-76-1)[netbrowser\)](#page-76-1)*, p.70.
- $\boldsymbol{\Theta}$ Aanwijzingen, een adres, een plaats om een adres, een plaats of de weg vanaf uw huidige positie te vinden.
- 3 Om me heen om handige faciliteiten nabij uw huidige locatie te vinden.
- Welk liedje hoor ik nu om de naam van een liedje/beltoon te zoeken dat u hoort.
- $\left( \n\begin{array}{c}\n\boxed{2}\n\end{array}\n\right)$ Iets op mijn telefoon om op uw telefoon naar contactpersonen, toepassingen en gedownloade bestanden te zoeken.

# **E** Toevoegen

Om nieuwe contactpersonen, notities, alarmen, gebeurtenissen enz. toe te voegen.

- O Een contact om een nieuwe contactpersoon aan te maken; zie *[Een](#page-63-1) [nieuwe contactpersoon toevoegen](#page-63-1)*, p.57.
- Een opmerking om een notitie te schrijven; zie *[Mijn notities](#page-80-0)*, p.74.  $\boldsymbol{\mathcal{P}}$
- 6 Een alarm om een alarm of herinnering in te stellen; zie *[Alarm](#page-79-1)*, p.73.
- Z Een timer om een timer in te stellen, zie *[Timer](#page-80-1)*, p.74.

Een gebeurtenis om een gebeurtenis vast te leggen en een herinnering te ontvangen op de starttijd, zie *[Agenda](#page-79-0)*, p.73.

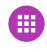

Een applicatie om nieuwe toepassingen toe te voegen; zie *[Google](#page-58-0)™ [Play Store](#page-58-0)*, p.52.

# *D* Hulp

Stapsgewijze tutorials met uitleg over diverse functies van uw telefoon

- Zelfstudies om nuttige tutorials voor uw telefoon te vinden.  $\mathbf{G}$
- A Status telefoon om informatie en gegevens over uw telefoon te bekijken.

## Instellen

Om de instellingen van uw telefoon te beheren.

- $\circledcirc$ Mijn alarmen om een alarm in te stellen; zie *[Alarm](#page-79-1)*, p.73.
- $\odot$ Mijn internetverbinding om uw internetverbinding te activeren en in te stellen; zie *[Verbinding maken met het internet](#page-32-0)*, p.26.
- Mijn andere verbindingen om uw verbinding met De Bluetooth-ver-( ৡ৹ ) binding of Opties voor geolocatie te activeren en in stellen; zie *[De](#page-47-0) [Bluetooth-verbinding](#page-47-0)®* , p.41 of *[Locatiediensten](#page-82-0)*, p.76.
- Ω My startpagina om het Home-scherm te personaliseren met uw eigen achtergrond en widgets; zie *[Mijn achtergrond](#page-42-0)*, p.36 en *[Mijn widgets](#page-42-1)*, [p.36](#page-42-1).
- Een assistentie-optie om uw hulpknop in te stellen en uw ICE-noodin- $\blacktriangle$ formatie te beheren; zie *[Mijn assistentieknop](#page-65-0)*  $\heartsuit$ , p.59 of *[ICE-noodin](#page-69-0)[formatie](#page-69-0)*  $\heartsuit$ , p.63. In dit menu kunt u zo nodig ook hulp op afstand starten; zie *[Informatie over mijn telefoon](#page-50-0)*, p.44.
- $\bigcirc$ Mijn audio-instellingen voor spraakoproepen om de ringtone en het volume in te stellen en de geluidsinstellingen van de telefoon te beheren. U kunt de geluidsinstellingen configureren met uw gehoorapparaat; zie *[Mijn audio-instellingen voor spraakoproepen](#page-45-0)*  $C$ . p.39.
- 0 Mijn berichten-apps om de weergave van andere berichtenapps in of uit te schakelen bij de berichtopdrachten Verzenden/Weergeven.
- Mijn back-upinstellingen om de back-up te maken en de instellingen van uw apparaat te herstellen, zie *[Back-up](#page-51-0)*, p.45.
- Ð Geavanceerde instellingen om de helderheid van het scherm en het volume van geluiden in te stellen of trillen in of uit te schakelen, voor haptische feedback (trillen aan/uit als u het scherm aanraakt), om op te slaan in de telefoon of op de geheugenkaart, voor het instellen van de taal, datum/tijd van de telefoon en de meer geavanceerde Android-instellingen.

### Telefooninstellingen

### Waar vindt u de instellingen?

Om de meest gebruikte instellingen voor uw telefoon weer te geven

1. Tik in het Home-scherm op *Instellen*.

Om de overige en geavanceerde instellingen voor uw telefoon weer te geven

- 1. Tik in het Home-scherm op *Instellen*.
- 2. Tik op **Geavanceerde instellingen.**

### Datum en tijd

Op uw telefoon zouden de juiste tijd, datum en tijdzone al moeten zijn ingesteld; dit wordt door de netwerkbeheerder gedaan. Als dat niet het geval is, stel ze dan zelf in. Zo komt u bij de instellingen:

- 1. Tik in het Home-scherm op  $\bigcirc$  Instellen  $\bigcirc$  Geavanceerde instellingen  $\rightarrow$  Systeem.
- 2. Tik op Datum en tijd.
- 3. Schakel Netwerktijd gebruiken in om de tijd en datum automatisch bij te werken.

NB Schakel naar  $\Box$  om de functie uit te schakelen en de tijd en datum handmatig in te stellen.

4. Schakel Netwerktijdzone gebruiken in om de tijdzone automatisch bij te werken.

NB Schakel naar  $\Box$  om de functie uit te schakelen en de tijdzone handmatig in te stellen.

### Homepage/weergave-instellingen $\textcircled{\bullet}$

#### <span id="page-42-0"></span>Mijn achtergrond

De achtergrond is de afbeelding die u ziet op het Home-scherm en op het vergrendelingsscherm. U kunt de achtergrondafbeelding aanpassen door bijvoorbeeld een foto die u hebt genomen of een op uw telefoon geïnstalleerde afbeelding in te stellen.

- 1. Tik in het Home-scherm op  $\heartsuit$  Instellen  $\Rightarrow$  My startpagina.
- 2. Tik op Mijn achtergrond.
- 3. Tik om een van de verschillende achtergrondthema's te selecteren.
- 4. Tik op een afbeelding om deze te selecteren en bevestig met  $\checkmark$ .

NB U kunt zowel voor het Home-scherm als het vergrendelingsscherm een achtergrond instellen.

#### <span id="page-42-1"></span>Mijn widgets

Widget is een slimme functie in Android-telefoons. Een widget werkt als een minitoepassing of informatievenster en is ook een snelkoppeling naar een grotere app op uw toestel. Met een widget hoeft u de app niet te openen, omdat de widget rechtstreeks op het Home-scherm wordt uitgevoerd en u de informatie toont. Widgets hebben vaak de vorm van hulpmiddelen op het scherm zoals klokken, aftellers voor gebeurtenissen, veilingtikkers, aandelenmarkttikkers, vluchtinformatie, dagelijkse weersvoorspellingen, enz.

#### Een widget in het menu vinden en toevoegen

U kunt zelfs nog meer widgets op het Home-scherm toevoegen door onderstaande stappen te volgen.

- 1. Tik in het Home-scherm op **D** Instellen  $\rightarrow$  **M**y startpagina  $\rightarrow$ Mijn widgets.
- 2. Houd uw widget ingedrukt om hem te selecteren. Sleep de widget naar het Home-scherm en zet hem daar neer.

NB U kunt de widget ook op uw Home-scherm naar rechts slepen om een extra Home-scherm aan te maken.

NB U kunt het Home-scherm ook langere tijd ingedrukt houden en vervolgens op Widgets tikken om een widget toe te voegen.

### Instellingen van Mijn startpagina

#### Meldingsstipjes

Bij sommige apps verschijnt een stip, een kleine markering boven het apppictogram, wanneer u een melding krijgt.

- 1. Tik in het Home-scherm op  $\odot$  Instellen  $\rightarrow$  My startpagina  $\rightarrow$  Instellingen van Mijn startpagina  $\rightarrow$  Meldingsstipies.
- 2. Tik op  $\Box$  via Meldingsstipie op app-icoon om meldingstippen in of uit te schakelen.

#### Pictogram toevoegen aan startscherm

Wanneer deze functie is ingeschakeld, verschijnt er op het Home-scherm automatisch een app-pictrogram wanneer u een nieuwe app installeert.

- 1. Tik in het Home-scherm op  $\odot$  Instellen  $\rightarrow$  My startpagina  $\rightarrow$  Instellingen van Mijn startpagina.
- 2. Tik op via Pictogram toevoegen aan startscherm om deze functie in te schakelen.

#### <span id="page-43-0"></span>Helderheidsniveau

U kunt de helderheid van het scherm zelf aanpassen of dit door het systeem laten doen. Met de instelling Adaptieve helderheid bepaalt het systeem de optimale helderheid van uw smartphone. Dit is een automatische instelling die, wanneer ingeschakeld, de helderheid omhoog of omlaag bijstelt op basis van het licht in uw omgeving. Hierdoor bent u geen tijd meer kwijt met het handmatig aanpassen van de helderheidsinstellingen en verbetert de batterijduur; uw smartphone moet altijd helder genoeg zijn, zodat u kunt doen wat u wilt, maar hij moet ook niet zo helder zijn dat er meer energie wordt verbruikt dan nodig.

- 1. Tik in het Home-scherm op  $\bigcirc$  Instellen  $\rightarrow$  Geavanceerde instel $l$ ingen  $\rightarrow$  Scherm  $\rightarrow$  Helderheidsniveau.
- 2. Sleep de schuifregelaar om de helderheid van het scherm handmatig aan te passen. Hoe hoger de waarde, des te helderder het scherm.

Nederlands

Tip: Wanneer Helderheid aanpassen is ingeschakeld, wordt de helderheid van het scherm automatisch aangepast aan uw huidige omgeving. Veeg de statusbalk naar beneden om het paneel met snelle instellingen te

openen. Veeg nogmaals omlaag voor de schuifregelaar voor de helderheid.

#### Time-out voor scherm

U kunt de tijd instellen dat het toestel wacht voordat de achtergrondverlichting van het display wordt uitgeschakeld.

- 1. Tik in het Home-scherm op  $\bigcirc$  Instellen  $\rightarrow$  Geavanceerde instellingen  $\rightarrow$  Scherm  $\rightarrow$  Geavanceerd  $\rightarrow$  Time-out voor scherm.
- 2. Tik om de tijdsduur in te stellen.

#### Lettergrootte

Pas de tekstgrootte aan om het scherm prettiger leesbaar te maken.

- 1. Tik in het Home-scherm op **O** Instellen  $\rightarrow$  **G** Geavanceerde instellingen  $\rightarrow$  Scherm  $\rightarrow$  Geavanceerd  $\rightarrow$  Lettergrootte.
- 2. Sleep de schuifregelaar om de tekstgrootte aan te passen.

#### Weergavegrootte

Pas aan om items op uw scherm kleiner of groter te maken.

- 1. Tik in het Home-scherm op **O** Instellen  $\rightarrow$  **Geavanceerde instel**lingen  $\rightarrow$  Scherm  $\rightarrow$  Geavanceerd  $\rightarrow$  Weergavegrootte.
- 2. Sleep de schuifregelaar om de tekstgrootte aan te passen.

## <span id="page-44-0"></span>Geluidinstellingen  $\bigcup$

#### Volume

Pas de geluidsniveaus aan voor verschillende geluiden op uw toestel.

- 1. Tik in het Home-scherm op **O** Instellen  $\rightarrow$  **G** Geavanceerde instel $l$ ingen  $\rightarrow$  Geluid.
- 2. Sleep de schuifregelaar om het volume aan te passen:
	- Mediavolume (voor muziek, video's, games)
	- **Gespreksvolume**
	- Volume ringtone en meldingen
	- Wekkervolume.

Tip: Stel Trillen voor gesprekken in om trillingen te voelen, zelfs wanneer het beltoonvolume laag is.

u kunt ook op de volumeknoppen drukken om het volume aan te passen. Tijdens een gesprek kunt u met de volumetoetsen het belvolume aanpassen en vanuit stand-by kunt u het mediavolume aanpassen.

#### <span id="page-45-1"></span>Beltoon en andere tonen

Pas instellingen voor verschillende geluiden op uw apparaat aan.

- 1. Tik in het Home-scherm op  $\bigcirc$  Instellen  $\rightarrow$  Geavanceerde instellingen  $\rightarrow$  Geluid  $\rightarrow$  Geavanceerd  $\rightarrow$  Ringtone.
- 2. Tik op een beltoon om de toon te horen.
- 3. Tik op **OK** om te bevestigen.

Tip: Tik op Geavanceerd om meer geluiden en andere geluidinstellingen te bekijken. U kunt ook op de volumeknoppen drukken aan de zijkant van de telefoon om het volume aan te passen.

### <span id="page-45-0"></span>Mijn audio-instellingen voor spraakoproepen  $\bigcup$

Wanneer u gebruikmaakt van een gehoorapparaat of gehoorproblemen hebt als u de telefoon in een lawaaiige omgeving gebruikt, kunt u de geluidsinstellingen van de telefoon aanpassen.

- 1. Tik in het Home-scherm op  $\heartsuit$  Instellen  $\Rightarrow$  Mijn audio-instellingen voor spraakoproepen.
- 2. Tik om te selecteren:
	- Normaal voor een normaal gehoor onder normale omstandigheden.
	- Geoptimaliseerd voor een licht gehoorprobleem of voor gebruik in een lawaaierige omgeving.
	- HAC-modus voor gebruik met een hoorapparaat.

#### Geschikt voor gebruik met een gehoorapparaat  $\bigcup$

Deze telefoon is geschikt voor gebruikt met een gehoorapparaat. Hoewel het apparaat geschikt is voor gebruik met een gehoorapparaat, kan niet worden gegarandeerd dat een specifiek gehoorapparaat met een specifieke telefoon werkt. Mobiele telefoons bevatten radiozenders die de werking van het gehoorapparaat kunnen verstoren. Deze telefoon is getest voor gebruik met hoorapparaten voor een aantal draadloze technologieën die

worden gebruikt, maar er kunnen nieuwere draadloze technologieën zijn die nog niet met gehoorapparaten zijn getest. Test ze samen voordat u een apparaat koopt zodat u zeker weet dat deze telefoon goed werkt met een specifiek gehoorapparaat.

De standaard voor geschiktheid met een hoorapparaat heeft twee classificaties:

- M: Als u het gehoorapparaat in deze modus gebruikt, zorg dan dat uw gehoorapparaat in de M-modus of de modus voor akoestisch koppelen staat en plaats de ontvanger van de telefoon vlak bij de geïntegreerde microfoon van het gehoorapparaat. Probeer voor de beste resultaten de telefoon in verschillende posities ten opzichte van uw gehoorapparaat te houden. Plaats de ontvanger bijvoorbeeld iets boven het oor voor betere prestaties bij gehoorapparaten met microfoons achter het oor.
- T: Als u het gehoorapparaat in deze modus gebruikt, zorg dan dat uw gehoorapparaat in de T-modus of in de koppelingsmodus voor de ringleiding staat (niet alle gehoorapparaten hebben deze modus). Probeer voor de beste resultaten de telefoon in verschillende posities ten opzichte van uw gehoorapparaat te houden. Plaats de ontvanger bijvoorbeeld iets onder of voor het oor voor betere prestaties.

### De toegankelijkheid verder verbeteren

Verbeter de toegankelijkheid met functies zodat het toestel nog gemakkelijker in gebruik is voor mensen met verminderd zicht, gehoor of gebruik van de vingers.

#### Kleurcorrectie

Met de instelling kleurcorrectie kunt u de kleuren op uw apparaat aanpassen aan kleurenblindheid.

- 1. Tik in het Home-scherm op **O** Instellen  $\rightarrow$  **G** Geavanceerde instel $lingen \rightarrow Toegankelijkheid \rightarrow Kleurcorrectie.$
- 2. Tik op  $\Box$  via Kleurcorrectie gebruiken om deze functie in te schakelen.
- 3. Tik op Correctiemodus om de kleurmodus voor personen met kleurenblindheid te selecteren, zodat ze items duidelijker zien:
	- Deuteranomalie (verbeter de waarneming van groen, roodgroen)
- Protanomalie (verbeter de waarneming van rood, rood-groen)
- Tritanomalie (verbeter de waarneming van blauw, blauw-geel)

NB Kleurcorrectie is momenteel een experimentele functie, dus het kan voorkomen dat de functie nog niet in alle apps correct werkt.

#### Kleurinversie

Bij kleurinversie worden kleurwaarden gewisseld. Zo wordt zwarte tekst op een witte achtergrond omgezet naar witte tekst op een zwarte achtergrond.

- 1. Tik in het Home-scherm op **O** Instellen  $\rightarrow$  **G** Geavanceerde instellingen  $\rightarrow$  Toegankelijkheid  $\rightarrow$  Kleurinversie.
- 2. Tik op via Kleurinversie gebruiken om deze functie in te schakelen.

NB Alle kleuren op uw scherm worden geïnverteerd en u kunt een paar redelijk aparte kleurencombinaties krijgen.

Kleurinversie is een experimentele functie, dus het kan voorkomen dat de functie nog niet in alle apps correct werkt.

### <span id="page-47-0"></span>De Bluetooth-verbinding®

U kunt uw telefoon draadloos met andere Bluetooth® -apparaten verbinden, zoals headsets of andere telefoons.

NB Bluetooth kan veel batterijstroom verbruiken. Vergeet de functie niet uit te schakelen als u ze niet gebruikt.

#### Schakel Bluetooth in/uit

1. Tik in het Home-scherm op  $\bullet$  Instellen  $\rightarrow$ 

Mijn andere verbindingen  $\rightarrow$  De Bluetooth-verbinding  $\rightarrow$  Verbindingsvoorkeuren Bluetooth.

2. Druk in om in te schakelen.

Tip: Uw telefoon heeft een Bluetooth-naam die zichtbaar is op andere apparaten wanneer u via Bluetooth met deze apparaten verbinding maakt. U kunt deze naam wijzigen door te tikken op Apparaatnaam. Voer de gewenste naam in en bevestig met Naam wijzigen.

#### Koppelen aan andere Bluetooth-apparaten

1. Tik in het Home-scherm op  $\heartsuit$  Instellen  $\rightarrow$ 

Miin andere verbindingen  $\rightarrow$  De Bluetooth-verbinding.

- 2. Tik op + Apparaat koppelen.
- 3. Selecteer het toestel waarmee u verbinding wilt maken.
- 4. Tik op Koppelen om verbinding te maken. U kunt de vraag krijgen om een wachtwoord in te voeren of op een knop te drukken. Als u daarom wordt gevraagd, geeft u het wachtwoord op of bevestigt u de verbinding op uw telefoon of het andere apparaat.
- 5. Nadat u het wachtwoord hebt bevestigd (of niet), worden de toestellen met elkaar verbonden en kunnen ze met elkaar communiceren. U kunt het apparaat nu gebruiken.
- 6. Als u het toestel verder wilt instellen, tikt u op Eerder verbonden apparaten.
- 7. Tik op  $\mathbb{Q}^2$  naast de naam van het apparaat.

NB Omdat de apparaten nu gekoppeld zijn, wordt de verbinding hersteld als u Bluetooth op uw apparaat inschakelt en het andere apparaat aanstaat, en blijven de apparaten gekoppeld totdat u ze loskoppelt.

#### Apparaten loskoppelen

1. Tik in het Home-scherm op  $\heartsuit$  Instellen  $\rightarrow$ 

Mijn andere verbindingen  $\rightarrow$  De Bluetooth-verbinding.

- 2. Tik op Eerder verbonden apparaten.
- 3. Tik op  $\overleftrightarrow{\mathbf{Q}}$  naast de naam van het apparaat dat u wilt loskoppelen.
- 4. Tik op Vergeten.

NB U kunt het andere toestel uitzetten of Bluetooth op dat apparaat uitschakelen.

### <span id="page-48-0"></span>Vliegtuigmodus

In Vliegtuigmodus kunt u niet bellen of gebeld worden, surfen op het internet of e-mails downloaden, of ook maar iets doen waarvoor internetverbinding nodig is. Dit om te storing in gevoelige apparatuur te voorkomen. U kunt wel nog steeds spelletjes spelen, naar muziek luisteren, video's en

ander materiaal bekijken voor zover dit op uw geheugenkaart of in het interne geheugen is opgeslagen.

Wanneer u de telefoon met u meeneemt naar het buitenland, kunt u hem in vliegtuigmodus houden. Op die manier is er geen kans dat u kosten in rekening worden gebracht voor dataroaming en kunt u nog steeds wifi inschakelen. Schakel Vliegtuigmodus in als u in een gebied zonder netwerkontvangst bent om de batterij te sparen, omdat de telefoon anders blijft zoeken naar beschikbare netwerken en dat kost energie. U kunt alarmmeldingen ontvangen als u deze functie hebt ingeschakeld.

- 1. Tik in het Home-scherm op **O** Instellen  $\rightarrow$  **G** Geavanceerde instellingen  $\rightarrow$  Netwerk en internet.
- 2. Tik op  $\bigcirc$  om de Vliegtuigmodus te activeren.

Tip:  $\bigstar$  wordt weergegeven in de statusbalk, wanneer deze is ingeschakeld.

### <span id="page-49-0"></span>De telefoon op een computer aansluiten

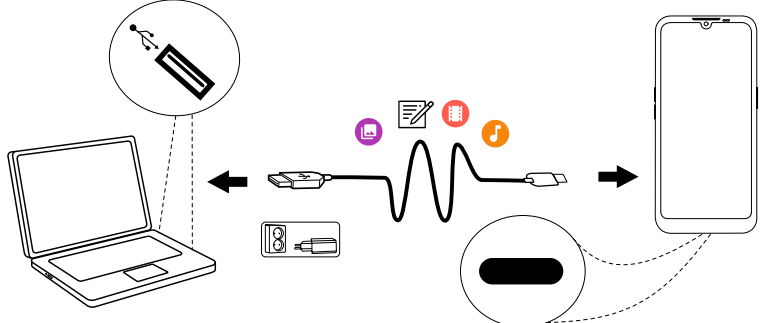

Sluit de telefoon aan op een computer en begin met het overbrengen van foto's, muziek en andere bestandstypen. U hoeft enkel een USB-kabel tussen de telefoon en de computer aan te sluiten. In de bestandsverkenner van uw computer kunt u bestanden heen en weer slepen tussen uw telefoon en de computer.

NB Bepaalde auteursrechtelijk beschermde gegevens zult u mogelijk niet kunnen overbrengen.

Tip: Als de standaardlocatie voor opslaan is ingesteld op de geheugenkaart, worden alle foto's en video's die met de telefoon worden genomen in de map DCIM/Camera op de geheugenkaart gezet.

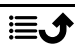

#### Gegevens heen en weer slepen tussen telefoon en computer

1. Sluit de telefoon met behulp van een USB-kabel aan op een computer.

NB U moet mogelijk wachten totdat het besturingsprogramma op uw computer is geïnstalleerd, voordat u toegang hebt tot de telefoon. Gebruikers van Mac: zie <https://www.android.com/filetransfer/>.

- 2. Open het meldingspaneel op de telefoon door de statusbalk omlaag te vegen. Tik op Android-systeem/Tik voor meer opties. en selecteer Media-apparaat (MTP).
- 3. U wordt op het computerscherm gevraagd om aan te geven wat u wilt doen wanneer u uw telefoon met een computer verbindt.
- 4. Selecteer om het apparaat te openen en bestanden te bekijken in de verkenner van de computer.
- 5. Wacht tot de telefoon/geheugenkaart als externe schijf verschijnt in de bestandsverkenner van de computer.
- 6. Sleep geselecteerde bestanden heen en weer tussen de telefoon en de computer.
- 7. Gebruik zo nodig de functie Hardware veilig verwijderen op uw computer.
- 8. Verwijder vervolgens de USB-kabel.

Tip: U kunt verschillende verbindingsmodi voor uw telefoon selecteren bij het verbinden met een computer. Veeg de statusbalk omlaag en tik om een van de opties te selecteren.

NB Zolang de telefoon/geheugenkaart als schijf op de computer beschikbaar is, heeft de telefoon geen toegang tot de geheugenkaart. Sommige functies en toepassingen op de telefoon, zoals de camera, zijn mogelijk niet toegankelijk. Met een USB-kabel kunt u bestanden overbrengen op de meeste apparaten en besturingssystemen die ondersteuning bieden voor een USB-interface voor massaopslag.

### <span id="page-50-0"></span>Informatie over mijn telefoon

Om apparaatgegevens zoals de huidige softwareversie of batterijstatus weer te geven of om apparaatsoftware bij te werken.

1. Tik in het Home-scherm op **Bekijken** Informatie over mijn telefoon.

- Batterijgegevens om informatie en statistieken over de batterijstatus en geschiedenis van het batterijverbruik weer te geven.
- Opslag om de status van het gebruikte en beschikbare geheugen te bekijken.
- Status telefoon om systeem- en softwareversies en nog veel meer te controleren.
- Apparaatupdate om op beschikbare software-updates te controleren. Zie *[Uw toestel bijwerken](#page-51-1)*, p.45.
- Juridische informatie Doro-apps om een lijst met gerelateerde softwarelicenties te bekijken.

### <span id="page-51-0"></span>Back-up

Voor uw Google-accountgegevens is automatisch een back-up ingesteld. Volg onderstaande instellingen om ervoor te zorgen dat uw contactpersonen, systeeminstellingen, apps, agenda en e-mail worden hersteld als u een nieuw apparaat instelt met dezelfde Google-account.

#### Back-up met Google

- 1. Tik in het Home-scherm op  $\bigcirc$  Instellen  $\bigcirc$  Geavanceerde instellingen  $\rightarrow$  Systeem.
- 2. Scroll naar en selecteer Back-up en zorg ervoor dat de schakelaar op  $AAN \subseteq \bullet$  staat om de apparaatgegevens veilig te houden.

Er zijn veel apps waarmee u een back-up kunt maken van uw foto's, toepassingen en nog veel meer. Sommige apps bieden zelfs opslag in de cloud zodat u mobiel kunt uploaden en met andere apps kunt u uw gegevens herstellen als dat nodig mocht zijn. Probeer te zoeken naar de **Play** Store; zie *Google™ [Play Store](#page-58-0)*, p.52

### <span id="page-51-1"></span>Uw toestel bijwerken

Wanneer uw toestel met een Wi-Fi-netwerk is verbonden, wordt het via FOTA-firmware (over-the-air) direct met de laatste software bijgewerkt.

NB Tijdens het bijwerken kunt u uw telefoon tijdelijk niet gebruiken, ook niet voor noodoproepen. Alle contactpersonen, foto's, instellingen enz. blijven op uw telefoon staan. Onderbreek het bijwerken niet.

#### **BELANGRIJK**

We raden aan om uw apparaat altijd met de meest recente softwareversie bij te werken voor optimale prestaties en de nieuwste verbeteringen. Als er nieuwe software beschikbaar is, krijgt u in de statusbalk een meldingsbericht of een melding te zien. Selecteer het bericht/de melding om het downloaden te starten. De downloadtijd kan variëren afhankelijk van de internetverbinding.

Wanneer u dit apparaat gebruikt, stemt u ermee in om alle door Doro verstrekte software-updates voor het besturingssysteem te installeren, zo snel mogelijk na de melding.

Door de updates voor uw apparaat uit te voeren, houdt u uw apparaat veilig.

Doro houdt updates beschikbaar voor de duur van de garantie/wettelijke garantieperiode, op voorwaarde dat dit vanuit commercieel en technisch oogpunt mogelijk is.

Uw apparaat controleert automatisch op beschikbare software-updates. Volg de instructies op het scherm wanneer u een melding over een update van de besturingssyteemsoftware ontvangt.

#### NB

- In sommige gevallen kunnen regelmatige upgrades van het besturingssysteem leiden tot vertragingen in geplande beveiligingsupdates.
- Bij Doro zullen we altijd ons best doen om de beveiligingsupdates zo snel mogelijk voor de betreffende modellen beschikbaar te maken. De levertijd van beveiligingspatches is afhankelijk van de regio, S/W-varianten en modellen.

#### $\bigwedge$ VOORZICHTIG

Als u updates voor uw apparaat niet uitvoert nadat u hiervan op de hoogte bent gesteld, kan uw garantie op het apparaat komen te vervallen. Voor het schema voor software-updates, raadpleegt u de website: [doro.com/softwareupdates](https://doro.com/softwareupdates)

### De telefoon herstarten

Herstarten kan nodig zijn om een hardnekkig probleem te verhelpen dat niet op een andere manier kan worden opgelost of als uw toestel is vastgelopen en helemaal niet meer reageert. Dit toestel heeft een interne batterij en daarom kan de telefoon niet opnieuw worden herstart door de batterij te verwijderen.

• Moet u de telefoon herstarten, houd dan de Aan/uit-knop en de knop Volume omhoog langer dan 8 seconden gelijktijdig ingedrukt of totdat u een trilling voelt om de telefoon te herstarten. Na het herstarten zal de telefoon automatisch opnieuw opstarten.

### Telefoon terugzetten naar fabrieksinstellingen

#### BELANGRIJK

De telefoon terugzetten naar fabrieksinstellingen (resetten) betekent dat de meeste gegevens worden gewist, zoals gedownloade en geïnstalleerde toepassingen, accounts, systeem- en toepassingsgegevens en instellingen. Zorg dat u een back-up maakt van gegevens en bestanden die u wilt bewaren voordat u de telefoon reset. Een back-up is een veiligheidskopie van gegevens. Lees alle tekst hieronder zorgvuldig door voordat u start.

Een reset naar de fabrieksinstellingen (Alle gegevens wissen (fabrieksinstellingen terugzetten)) kan nodig zijn om een hardnekkig probleem te verhelpen dat niet op een andere manier kan worden opgelost, of wanneer u de telefoon aan iemand anders wilt doorgeven.

NB Alles wat aan de telefoon is toegevoegd sinds u hem bent gaan gebruiken, zal worden gewist!

#### Uitzonderingen

- Alles wat is opgeslagen op een SD-kaart, als deze is geïnstalleerd (zie *[De simkaart en geheugenkaart plaatsen](#page-9-0)*, p.3 en *[Extern geheugen](#page-55-0)*, [p.49\)](#page-55-0).
- Apps en gegevens van Google™ als de back-up is ingeschakeld; zie *[Back-up](#page-51-0)*, p.45.
- Gegevens die u hebt opgeslagen in de cloud (of op een computer; zie *[De telefoon op een computer aansluiten](#page-49-0)*, p.43).

#### **BELANGRIJK**

Onthoud de Google-account waarop uw telefoon de laatste keer heeft ingelogd. Tijdens een reset vereist het antidiefstalmechanisme van Google op het startnavigatiescherm dat u het Google-account invoert waarop uw telefoon de laatste keer heeft ingelogd om uw identiteit te controleren. Uw telefoon kan alleen worden ingeschakeld na een succesvolle identiteitscontrole.

#### Telefoon terugzetten naar fabrieksinstellingen

- 1. Tik in het Home-scherm op  $\bigcirc$  Instellen  $\bigcirc$  Geavanceerde instellingen  $\rightarrow$  Systeem  $\rightarrow$  Geavanceerd  $\rightarrow$  Opties voor resetten:
- 2. Wifi, mobiel en bluetooth resetten om alle netwerkinstellingen te resetten, inclusief wifi, mobiele gegevens en Bluetooth. Lees de informatie op het scherm goed door. Ze is belangrijk!
- 3. App-voorkeuren resetten om de appvoorkeuren te resetten voor:
	- Uitgeschakelde apps.
	- Uitgeschakelde appmeldingen.
	- Standaardtoepassingen voor opdrachten.
	- Beperkingen voor dataverbruik van apps op de achtergrond.
	- Toestemmingsbeperkingen.

U raakt geen appgegevens of de app zelf kwijt, maar alleen de gewijzigde instellingen voor de app.

- 4. Alle gegevens wissen (fabrieksinstellingen terugzetten) om alle gegevens uit het interne geheugen van uw telefoon te wissen, waaronder:
	- Uw Google-account.
	- Systeem- en appgegevens en instellingen.
	- Gedownloade apps.
	- Muziek/video's/foto's.
	- Andere gebruikersgegevens.

#### $\bigwedge$ **VOORZICHTIG**

Dit is de laatste stap voordat ALLE gegevens van het apparaat, inclusief de instellingen voor Google of andere accounts, systeemen toepassingsgegevens en -instellingenpermanent worden verwijderd.

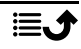

5. Nadat uw telefoon is gereset, zijn alle instellingen weer zoals ze waren toen de telefoon nieuw uit de doos kwam.

### Geheugen en opslag

NB Wanneer u de telefoon bijwerkt, kan de beschikbare capaciteit ervan veranderen.

Uw telefoon heeft verschillende soorten geheugen- en opslagmogelijkheden.

#### Interne opslag

De interne opslag wordt gebruikt om gedownloade of verzonden content samen met uw persoonlijke instellingen en gegevens op te slaan. Voorbeelden zijn instellingen voor het alarm, volume en de taal, e-mails, favorieten, contactpersonen, agendagebeurtenissen, foto's, video's en muziek.

#### <span id="page-55-0"></span>Extern geheugen

U kunt een externe geheugenkaart gebruiken om meer opslagruimte te verkrijgen of als mobiel geheugen. Er zijn vele verschillende standaarden voor mediakaarten; gebruik uitsluitend geschikte geheugenkaarten. Geschikt kaarttype voor dit toestel: microSD, microSDHC, microSDXC max. 128 GB SD staat voor Secure Digital. Op kaarten met lage capaciteit kan minder informatie worden opgeslagen. De telefoon werkt ook als er geen SD-kaart geplaatst is. Wij adviseren u een geheugenkaart met hoge snelheid te gebruiken, vooral als u de kaart als uitbreiding van het interne geheugen gebruikt. De meeste toepassingen kunnen gegevens van een geheugenkaart lezen maar slechts bepaalde apps kunnen in dit type geheugen bestanden opslaan. Zo kunt u de cameratoepassing instellen om foto's rechtstreeks op de geheugenkaart op te slaan.

NB Als u een extern geheugen plaatst, dan raden wij u aan om de standaardlocatie voor opslaan te wijzigen. Zo kunt u meer bestanden op uw telefoon opslaan, zoals foto's en video's. We raden u aan om de foto's in het interne geheugen van uw telefoon regelmatig te kopiëren naar uw computer als een soort back-up; zie *[De telefoon op een computer](#page-49-0) [aansluiten](#page-49-0)*, p.43. Deze bestanden vind je in de map DCIM op je telefoon. DCIM staat voor Digital Camera IMages en het is de standaarddirectorystructuur voor digitale camera's en voor smartphonecamera's.

#### Ruimte in het geheugen vrijmaken

Het geheugen van uw apparaat raakt ten gevolge van normaal gebruik al gauw vol. Als uw telefoon langzamer begint te worden, of toepassingen plotseling worden afgesloten, overweeg dan het volgende:

Als u op het internet surft of apps gebruikt op uw telefoon, worden er tijdelijke bestanden op uw telefoon opgeslagen in een geheugengebied dat cache wordt genoemd. Wanneer u de volgende keer dezelfde website of app bezoekt, laadt de telefoon deze namelijk uit het cachegeheugen in plaats van alles opnieuw van de server te downloaden, wat tijd en bandbreedte kost. Deze bestanden verouderen na verloop van tijd en zullen dan Junk-bestanden worden genoemd. Volg onderstaande stappen om Junkbestanden en andere bestanden te verwijderen.

- 1. Tik in het Home-scherm op **Bekijken** Informatie over mijn telefoon  $\rightarrow$  Opslag.
- 2. U krijgt suggesties voor het opschonen van het geheugen. Kies de opschoningsmethode die het beste bij u past. Het is altijd een goed begin om de Junk-bestanden op te schonen.
- 3. Tik op Interne gedeelde opslag of SD-kaart (indien geïnstalleerd) om de verschillende soorten gegevens in uw geheugen te bekijken.

Tip: De Junk-bestanden zullen in de loop van de tijd weer toenemen en u moet deze reiniging regelmatig uitvoeren.

#### Verwijder foto's

• Als u uw telefoon gebruikt om veel foto's te maken, vergeet dan niet om er af en toe een back-up van te maken op uw computer. Zo voorkomt u niet alleen dat foto's verloren gaan als er iets met uw telefoon gebeurt, maar krijgt u ook de gelegenheid om ze van uw telefoon te verwijderen en zo ruimte vrij te maken. U kunt uw foto's openen door gewoon uw telefoon op uw computer aan te sluiten via een USB-kabel; zie *[De telefoon op een computer aansluiten](#page-49-0)*, p.43.

• Er zijn ook verschillende diensten die u kunt gebruiken als u, in veel gevallen automatisch, een back-up wilt maken van uw foto's. Op deze telefoon is de Google-app Photos voorgeïnstalleerd. Deze app ondersteunt onbeperkte opslag, back-ups van foto's en video's en kan zelfs mini-albums voor u maken.

#### Toepassingen verwijderen die u niet gebruikt

- 1. Tik in het Home-scherm op **Bekijken**  $\rightarrow$  **H** Mijn toepassingen.
- 2. Zoek de toepassing die u niet meer gebruikt en houd het pictogram ingedrukt.
- 3. Tik op Deïnstalleren.
- 4. Tik op OK om te bevestigen.

NB Sommige toepassingen zijn vooraf geïnstalleerd en kunnen niet worden verwijderd.

Alle aankopen worden door uw Google-account beheerd. Als u een bepaalde app later nog eens wilt installeren, worden voor dezelfde app niet opnieuw kosten in rekening gebracht, zolang u met uw originele Google-account blijft aangemeld.

### De pincode van de SIM veranderen

- 1. Tik in het Home-scherm op **O** Instellen  $\rightarrow$  **G** Geavanceerde instellingen  $\rightarrow$  Beveiliging  $\rightarrow$  Simkaartvergrendeling.
- 2. Tik op Pincode simkaart wijzigen.
- 3. Voer de oude pincode in en tik op OK.
- 4. Voer de nieuwe pincode in en tik op OK. Voer de nieuwe pincode nog een keer in en selecteer OK opnieuw. Hierna verschijnt Sim-pincode gewijzigd.

#### Activeer/deactiveer simkaartblokkering.

- 1. Tik in het Home-scherm op  $\bigcirc$  Instellen  $\bigstar$  Geavanceerde instellingen  $\rightarrow$  Beveiliging  $\rightarrow$  Simkaartvergrendeling.
- 2. Bij Simkaart vergrendelen:
- Schakel in  $\Box$  om de pincode te activeren. U moet de pincode altijd invoeren wanneer u de telefoon inschakelt.
- Schakel uit  $\Box$  om de pincode te deactiveren.

WAARSCHUWING ЛN

In geval van verlies of diefstal is de simkaart niet beveiligd.

### Google™ Play Store

#### <span id="page-58-0"></span>**BELANGRIJK**

U hebt een internetverbinding nodig om deze dienst te gebruiken. We raden u aan om waar mogelijk wifi-verbindingen te gebruiken om de kosten voor dataverkeer te beperken. Neem contact op met uw serviceprovider voor gedetailleerde abonnementskosten.

**NB**∪hebt een Google™-account nodig om gebruik te maken van **Play** Store. Uw Gmail-account is tevens uw Google-account. Dat betekent dat u uw gebruikersnaam en wachtwoord voor Gmail ook kunt gebruiken voor andere Google-producten, zoals YouTube, Google Play en Google Drive.

Blader door de beschikbare toepassingen en spellen in verschillende categorieën of lijsten, zoals Top betaald en Top gratis. U kunt ook een bepaalde toepassing of een spel opzoeken.

Bepaalde toepassingen zijn betalend. De prijs wordt in de beschrijving van de toepassing aangegeven. Als de toepassing gratis is, wordt dat ook aangegeven. U betaalt met Google™ Pay, waarvoor u zich kunt registreren wanneer u een Google™ -account instelt of de eerste keer iets aankoopt.

### Toepassingen installeren

- 1. Tik in het Home-scherm op **Play Store.**
- 2. Zoek een toepassing die u wilt downloaden door te bladeren door de categorieën of de zoekfunctie te gebruiken.
- 3. Tik op de toepassing om de informatie te bekijken en volg daarna de instructies als u de installatie/aankoop wilt doen.

**Tip:** Alle gedownloade toepassingen zijn te vinden in de  $\blacktriangleright$  Play Store. Tik op het accountpictogram  $\mathbf W$  met de eerste letter van uw account rechtsboven op het scherm en tik op Apps en apparaten beheren om dit te selecteren.

#### Een geïnstalleerde toepassing openen

- 1. In Play Store tikt u op het accountpictogram  $\bullet$  met de eerste letter van uw account in de rechterbovenhoek van het scherm en tikt u vervolgens op Apps en apparaten beheren  $\rightarrow$  Beheren om dit te selecteren.
- 2. Selecteer de gedownloade toepassing. Tik zo nodig op Openen.

#### Een geïnstalleerde toepassing bijwerken

- 1. In Play Store tikt u op het accountpictogram  $\bullet$  en tikt u op Apps en apparaten beheren  $\rightarrow$  Overzicht om dit te selecteren.
- 2. U kunt ervoor kiezen om alle toepassingen bij te werken die een update nodig hebben. Tik op Alles updaten of Zie details en selecteer een bepaalde toepassing en tik op Updaten en bevestig.

NB U krijgt een melding wanneer er een update is voor een van de geïnstalleerde apps. Voor optimale prestaties en veiligheid van de app moet u ervoor zorgen dat de meest recente versie is geïnstalleerd.

### Toepassingen verwijderen

- 1. In Play Store tikt u op het accountpictogram  $\mathbb{X}$  en tikt u op Apps en apparaten beheren  $\rightarrow$  Beheren om dit te selecteren.
- 2. Tik om een toepassing te selecteren, tik op  $\rightarrow$  Verwijderen en bevestig.

U kunt ook een of meer apps selecteren en op  $\overline{\mathbb{U}}$  Verwijderen tikken om de geselecteerde apps te verwijderen.

Tip: U kunt ook een app-pictogram ingedrukt houden op het Home-scherm of het scherm met toepassingen en dan op Deïnstalleren tikken.

### **Oproepen**

### <span id="page-60-0"></span>Bellen

Wanneer u iemand wilt bellen die nog niet in uw adresboek staat, zie ook *[Bellen](#page-37-0)*, p.31.

- 1. Tik in het Home-scherm op **Bellen**.
- 2. Tik op **Een nummer.**
- 3. Voer het telefoonnummer in; terwijl u typt, worden er suggesties gegeven.
- 4. Tik op  $\bullet$  om het nummer te bellen of tik direct op de suggestie voor de contactpersoon.

Tip: Gebruik voor internationale oproepen de internationale toegangscode + vóór het landnummer. Houd 0ingedrukt totdat+ wordt weergegeven.

### Een oproep beantwoorden

De telefoon gaat over of trilt om u te wijzen op een inkomende oproep.

NB De telefoon maakt geen geluid als de Trilmodus is ingesteld en maakt geen geluid/trilt niet als de Stille modus is ingesteld. De telefoon maakt geen geluid, trilt niet en het scherm licht niet op als de Niet storen-modus is ingesteld; ga voor meer informatie naar *[Geluidinstellingen](#page-44-0)*  $C$ , p.38. Het geluid dat u hoort als de telefoon overgaat, wordt ook wel *ringtone*genoemd, zie *[Beltoon en andere tonen](#page-45-1)*, p.39. U kunt uw telefoon zo instellen dat deze een aantal ringtones afspeelt, bijvoorbeeld afhankelijk van wie er belt, of u kunt een universele ringtone instellen.

- 1. Tik op  $\mathfrak P$  om de Stille modus in te schakelen.
- 2. Tik op  $\Pi$ <sup>II</sup> om de Trilmodus in te schakelen.
- 3. Het display van het aanraakscherm licht op en u krijgt meer informatie over de oproep te zien.
- 4. U hebt nu een aantal opties.

Vanaf een vergrendeld scherm

- De oproep beantwoorden: veeg omhoog
- De oproep weigeren: veeg omlaag

• Het belsignaalgeluid uitschakelen: druk op de volumeknop (omhoog of omlaag) om het belsignaalgeluid uit te schakelen.

#### Vanaf een onvergrendeld scherm

- De oproep beantwoorden: tik op Beantwoorden
- De oproep weigeren tik op Weigeren
- Het belsignaalgeluid uitschakelen: druk op de volumeknop (omhoog of omlaag) om het belsignaalgeluid uit te schakelen.

### Een oproep beëindigen

Tik op om te beëindigen.

### Opties tijdens een oproep

#### Volumeregeling

• Gebruik de volumeknoppen op de zijkant om het volume van de oproep aan te passen; het geselecteerde niveau wordt op het scherm weergegeven.

#### Stil

- 1. Tik tijdens een oproep op  $X$ .
- 2. Tik nogmaals om uit te schakelen.

#### Toetsenblok (toonverzending)

- 1. Tik tijdens een oproep op  $\mathbf{H}$ .
- 2. Voer het nummer in.
- 3. Tik op  $\times$  om het toetsenblok te sluiten.

#### Luidspreker

- 1. Tik tijdens een oproep op  $\blacklozenge$ ).
- 2. Spreek duidelijk in de microfoon en houd hem op een afstand van maximaal 1 m. Gebruik de volumeknoppen om het volume van de luidspreker aan te passen.
- 3. Tik nogmaals op  $\bigcirc$  om uit te schakelen.

NB Tijdens een oproep kunnen er meer acties beschikbaar zijn, afhankelijk van de regio, serviceprovider, modelspecificaties en software.

### Headset

 $\sqrt{N}$ 

• Sluit een headset aan op de headsetaansluiting. De interne microfoon in de telefoon wordt automatisch uitgeschakeld.

#### VOORZICHTIG

Gebruik van een headset kan bij hoog volume gehoorbeschadiging veroorzaken. Stel het volume zorgvuldig in wanneer u een headset gebruikt.

## <span id="page-62-0"></span>Oproeplogboek

- 1. Selecteer Bekijken > Mijn oproepgeschiedenis in het Homescherm.
- 2. Tik op een nummer of een contactpersoon voor het volgende:
	- Tik op  $\sum$  om te bellen.
	- Houd een nummer/contactpersoon aangetikt voor meer opties. Tik op  $\sum$  om te bellen.
	- Tik op  $\stackrel{\bullet}{\bullet}$  voor meer algemene oproeplogboekopties.

#### Het oproeplogboek wissen

1. Selecteer in het Home-scherm  $\bullet$  Bekijken  $\rightarrow$ 

**Mijn oproepgeschiedenis.** 

- 2. Tik op  $\ddot{\bullet}$  en selecteer Oproepgeschiedenis.
- 3. Tik op  $\mathbf{S} \rightarrow \mathbf{O}$  proepgeschiedenis wissen om alles te wissen.

### <span id="page-62-1"></span>Oproepinstellingen

#### Het scherm vergrendelen tijdens oproepen, oproeplogboek beperken en meer

1. Tik in het Home-scherm op **Bekijken** 

 $\bullet$  Mijn oproepgeschiedenis  $\rightarrow$ :

2. Tik op Instellingen om de oproepinstellingen te bekijken.

Tip: Ga voor meer ondersteuning bij oproepinstellingen naar [support](https://support.google.com/phoneapp/). [google.com/phoneapp/](https://support.google.com/phoneapp/)

### Noodoproepen

Zolang de telefoon is ingeschakeld, kunt u altijd de hulpdiensten bellen.

- 1. Tik in het Home-scherm op **Bellen**.
- 2. Tik op **Een nummer** voor het plaatselijke noodnummer voor uw huidige locatie.
- 3. Tik op  $\mathbf{\Theta}$ .

Sommige netwerken aanvaarden oproepen naar hulpdiensten zonder geldige simkaart. Neem contact op met uw serviceprovider voor meer informatie.

### Contactpersonen

### <span id="page-63-1"></span><span id="page-63-0"></span>Een nieuwe contactpersoon toevoegen

Uw contactpersonen worden automatisch gesynchroniseerd met uw Google-account (op voorwaarde dat u met uw Google-account bent aangemeld). Zie *[Back-up](#page-51-0)*, p.45 voor de synchronisatie-instellingen voor uw Google-account.

- 1. Tik in het Home-scherm op  $\bigoplus$  Toevoegen  $\bigoplus$  Een contact. U moet wellicht het account selecteren waarop u contactpersonen wilt opslaan.
- 2. Voer contactgegevens en de overige informatie in. Tik op Meer velden om extra informatie voor de contactpersoon toe te voegen.
- 3. De nieuwe contactpersoon wordt aangemaakt wanneer u op Opslaan tikt.

Tip: Als u het toetsenblok wilt verbergen tikt u op  $\overline{\mathbf{v}}$  en om het weer te activeren tikt u gewoon nogmaals op een tekstveld.

### Uw contactpersonen beheren

- 1. Tik in het Home-scherm op **Bekijken**  $\rightarrow$  **Mijn contacten.**
- 2. Zoek en tik op de gewenste contactpersoon om deze te openen.
- 3. Tik op  $\hat{X}$  om als favoriete contactpersoon toe te voegen.
- 4. Tik op Contactpersoon bewerken als u gegevens wilt wijzigen.
- 5. Tik op  $\ddot{\mathbf{C}}$  om een afbeelding toe te voegen.
- 6. Volg de instructies op het scherm om de contactgegevens in te vullen.
- 7. Tik op Opslaan als u klaar bent. Uw contactpersonen worden automatisch gesynchroniseerd met uw Google-account (op voorwaarde dat u met uw Google-account bent aangemeld en de contactpersoon in uw Google-account hebt opgeslagen). Zie *[Back-up](#page-51-0)*, p.45 voor de synchronisatie-instellingen voor uw Google-account.

Tip: Favoriete contactpersonen zijn eenvoudig bovenaan de lijst met contactpersonen te vinden.

### Een snelkoppeling naar een contactpersoon vanaf het Home-scherm toevoegen

U kunt eenvoudig een snelkoppelingswidget voor een contactpersoon maken vanaf het Home-scherm.

- 1. Tik in het Home-scherm op  $\bullet$  Instellen  $\rightarrow$  My startpagina  $\rightarrow$ Mijn widgets.
- 2. Ga naar Contactpersonen en selecteer het gewenste snelkoppelingstype. Raak aan en houd vast om de snelkoppeling naar de gewenste plek te verplaatsen.
- 3. Zoek en tik op de gewenste contactpersoon.

### Contactpersonen importeren en exporteren

Ga voor meer ondersteuning bij het importeren en exporteren van contactpersonen naa[rsupport.google.com/contacts/.](https://support.google.com/contacts/)

NB Voor de beste prestaties importeert u de contactpersonen op uw simkaart en slaat u deze op in uw Google-account. Door uw contactpersonen in uw Google-account op te slaan, beperkt u het risico dat u ze kwijtraakt wanneer de simkaart niet langer werkt of u uw telefoon kwijtraakt.

### ICE-contactpersonen vinden

In Case of Emergency (ICE) maakt het voor de hulpdiensten mogelijk om uw naasten of andere opslagen contactpersonen te bereiken.

NB De informatie voor noodgevallen moet eerst worden ingevuld. Zie *[ICE](#page-69-0)[noodinformatie](#page-69-0)*  $\heartsuit$ , p.63.

#### ICE-contactpersonen vinden vanuit het vergrendelde scherm

- 1. Veeg om het scherm te ontgrendelen.
- 2. Tik op Noodgeval  $\rightarrow$  en tik tweemaal op Noodinformatie om de opgeslagen ICE-informatie te bekijken.
- 3. Tik op om een ICE-contactpersoon te bellen.

NB Dit is alleen van toepassing wanneer de schermvergrendelingsmethode is ingesteld op Ontgrendelen via gezichtsherkenning, Patroon, Pincode of Wachtwoord, en u moet uw ICE-informatie hebben toegevoegd. Als u de schermvergrendeling wilt activeren of het type schermvergrendeling wilt wijzigen, zie *[Schermvergrendeling](#page-19-0)*, p.13.

#### ICE-contactpersonen vinden in het menu

- 1. Tik in het Home-scherm op **Bekijken** Informatie over mijn telefoon  $\rightarrow$  Status telefoon.
- 2. Tik op Noodinformatie om de opgeslagen ICE-informatie te bekijken.

### Assistentie-opties

## <span id="page-65-0"></span>Miin assistentieknop  $\heartsuit$

#### BELANGRIJK

U hebt een internetverbinding nodig om deze dienst te gebruiken. Neem contact op met uw serviceprovider voor informatie over de abonnementskosten voordat u inschakelt.

#### Een assistentieoproep doen

Via de knop Assistentie op de achterkant van de telefoon hebt u snel toegang tot vooraf ingestelde responders (familie en vrienden) voor situaties waarin u hulp nodig hebt. De functie is gebaseerd op het feit dat de responder van een hulpalarm de smartphone-app Response by Doro heeft geïnstalleerd op zijn smartphone en dat de koppeling met de Doro-telefoon van de senior is ingesteld. Zie *[Response by Doro](#page-66-0)*  $\heartsuit$ . p.60.

Wanneer de setup is voltooid, doet u als volgt:

• Houd de hulpknop op de achterkant van de telefoon 3 seconden ingedrukt of druk binnen 1 seconde drie (3) keer op de knop. Het hulpalarm wordt met een vertraging van 5 seconden verzonden. Dit geeft

u de tijd om een vals alarm te voorkomen door op Annuleren te drukken.

- Er wordt nu een assistentiealarm geactiveerd en al uw responders worden gewaarschuwd met uw noodsignaal en uw laatst bekende locatie.
- De eerste persoon die het alarm bevestigt, wordt er verantwoordelijk voor en kan u bellen om de reden van uw alarm te achterhalen en de juiste actie te ondernemen.

## <span id="page-66-0"></span>Response by Doro  $\heartsuit$

#### BELANGRIJK

U hebt een internetverbinding nodig om deze dienst te gebruiken. Neem contact op met uw serviceprovider voor informatie over de abonnementskosten voordat u inschakelt.

Voordat de assistentieknop kan worden gebruikt, heeft de gebruiker van de Doro 8100 (senior genoemd) minstens één familielid/helper (responder genoemd) nodig die een account heeft aangemaakt en met u is verbonden.

De gebruiker van de Doro-telefoon en de responders (familie en vrienden) moeten een account hebben voor Response by Doro om de service te kunnen gebruiken. Er is een geldig mobiel telefoonnummer nodig om een Response by Doro-account aan te maken.

Met de <sup>2</sup> Response by Doro-instellingen kunnen familieleden/helpers (responders) een hulpalarm ontvangen en de status van de Doro-telefoon controleren, en snel helpen met een aantal basisinstellingen van de telefoon, zoals geluid en weergave-instellingen, via de smartphone-app Response.

Er kunnen meerdere helpers zijn, maar de eerste persoon die een account aanmaakt en de senior-gebruiker uitnodigt, is de beheerder voor die senior.

De respondergroep kan uit een of meerdere responders bestaan die de senior kunnen helpen.

### Voor de responder

#### De app Response by Doro downloaden en installeren

Voordat u een account aanmaakt, moet u de app Response by Doro downloaden en installeren.

> Download on the pp Store

[https://apps.apple.com/app/res](https://apps.apple.com/app/response-by-doro/id1437509312)[ponse-by-doro/id1437509312](https://apps.apple.com/app/response-by-doro/id1437509312)

Voor iPhones Voor Android-telefoons

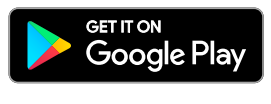

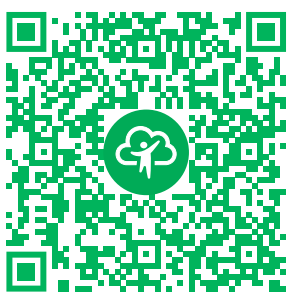

[https://play.google.com/store/apps/](https://play.google.com/store/apps/details?id=com.doro.apps.mydoro.relative) [details?id=com.doro.apps.mydoro](https://play.google.com/store/apps/details?id=com.doro.apps.mydoro.relative). [relative](https://play.google.com/store/apps/details?id=com.doro.apps.mydoro.relative)

#### Een account aanmaken in de app Response by Doro

Er kunnen meerdere responders zijn, maar de eerste persoon die een account aanmaakt en de senior-gebruiker uitnodigt, is de beheerder voor de respondergroep.

1. Start de app en verstrek de nodige rechten.

NB Indien nodig moet u Response by Doro ook toegang verlenen wanneer uw telefoon is ingesteld op "Niet storen". Tik op Back (terug) om terug te keren.

- 2. Na een paar korte beschrijvingen van de app moet u de algemene voorwaarden voor de service accepteren. Vink het vakje aan en druk op Volgende.
- 3. Voer uw mobiele nummer in en druk op Volgende.
- 4. Voer uw Voornaam en Achternaam in en druk op Volgende.
- 5. U ontvangt daarna een tekstbericht (sms) met een verificatiecode. Als u dit bericht niet ontvangt, controleer dan of u het juiste nummer

hebt ingevoerd. Tik op Sms opnieuw versturen om het bericht opnieuw te verzenden.

6. Uw account is nu geverifieerd en nu moet u de configuratie afronden door de senior uit te nodigen die u wilt helpen. Zie *[Senior toevoegen](#page-68-0)*, [p.62.](#page-68-0)

NB Om de gebruiker van de Doro-telefoon op afstand vanaf een computer te helpen, kan een responder ook de webpagina [www.mydoro.com](https://www.mydoro.com) bezoeken.

De helperapp voor My Doro Manager die via de Play Store of App Store beschikbaar is, is voor oudere modellen en is NIET compatibel met Doro 8100.

#### <span id="page-68-0"></span>Senior toevoegen

U moet de configuratie nu afronden door de senior uit te nodigen die uw wilt helpen. De senior ontvangt een uitnodiging per sms met uitleg over de service Response by Doro en hoe deze kan worden geïnstalleerd en de uitnodiging kan worden geaccepteerd. Laat de senior-gebruiker altijd weten dat u met de dienst aan de slag wilt aangezien de senior-gebruiker ook acties moet ondernemen.

- 1. Tik op Uitnodigen, of tik, als u nog een senior wilt toevoegen om te helpen, op Senior toevoegen.
- 2. Zoek de gewenste contactpersoon, wijzig de naam indien gewenst en druk op Verzenden.
- 3. De senior ontvangt een uitnodiging per tekstbericht/sms met uitleg over de service Response by Doro en hoe de uitnodiging kan worden geaccepteerd. Tik op Klaar.

### Voor de senior

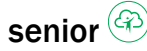

#### Accepteer de uitnodiging op de Doro 8100

- 1. U ontvangt een uitnodiging via tekstbericht/sms.
- 2. Start de app Response en ga akkoord met de algemene voorwaarden voor de service. Vink het vakje aan en druk op Volgende.
- 3. Voer uw mobiele nummer in en druk op Volgende.
- 4. U ontvangt daarna een tekstbericht (sms) met een verificatiecode. Als u dit bericht niet ontvangt, controleer dan of u het juiste nummer hebt ingevoerd. Tik op Sms opnieuw versturen om het bericht opnieuw te verzenden.
- 5. Uw account is nu geverifieerd. U moet nu de configuratie voltooien door de uitnodiging te accepteren.
- 6. Tik op Openen naast de naam van de persoon die u heeft uitgenodigd en vervolgens op Accepteren.

De senior en de responder zijn nu verbonden en de senior kan met de assistentieknop op de achterkant van de Doro-telefoon een alarm genereren om de service te testen.

De responder kan nu ook de app Response gebruiken om de status van de Doro-telefoon te controleren en snel te helpen met enkele basisinstellingen van de telefoon, zoals geluids- en weergave-instellingen.

Zowel de senior als de responder kunnen nu ook meer personen uitnodigen om als responder op te treden.

## <span id="page-69-0"></span>ICF-noodinformatie  $\heartsuit$

In geval van letsel is het essentieel om zo snel mogelijk over deze informatie te beschikken, waardoor de overlevingskansen kunnen toenemen. Voeg voor uw eigen veiligheid een ICE-contactpersoon toe. Eerstehulpverleners kunnen in noodgevallen aanvullende informatie, zoals medische informatie en contactgegevens van familie op uw telefoon bekijken. Alle velden zijn optioneel, maar hoe meer informatie, des te beter.

NB Uw ICE-contactpersonen worden opgehaald uit het telefoonboek; controleer of de juiste informatie voor elke ICE-contactpersoon is opgeslagen.

- 1. Tik in het Home-scherm op  $\heartsuit$  Instellen  $\rightarrow$  Een assistentie-optie  $\rightarrow$  Miin ICE-info.
- 2. Tik op Informatie toevoegen om uw medische informatie in te voeren. Volg de instructies op het scherm om de gegevens op de ICE-kaart in te vullen.
- 3. Tik op Contact toevoegen om een ICE-contactpersoon toe te voegen.

NB U kunt een ICE-contactpersoon verwijderen door op  $\times$  naast de ICEcontactpersoon te tikken.

## Hulp van buitenaf  $\heartsuit$

Laat iemand die u vertrouwt uw telefoon op afstand beheren. U kunt dit bijvoorbeeld aanvragen als u contact opneemt met de supportafdeling van Doro. Geef deze persoon toegang, zodat hij/zij op afstand bestanden kan beheren en verzenden, en u kan helpen met onderhoudstaken en eventuele problemen.

De persoon die u op afstand helpt, moet TeamViewer geïnstalleerd hebben. TeamViewer kan voor vele verschillende besturingssystemen worden gedownload en geïnstalleerd op http://www.teamviewer.com/download/.

#### Verbinding maken voor een hulpsessie op afstand

- 1. Tik in het Home-scherm op  $\heartsuit$  Instellen  $\rightarrow$  Een assistentie-optie  $\rightarrow$   $\bullet$  Hulp van buitenaf.
- 2. Om de app voor hulp op afstand te gebruiken, moet u akkoord gaan met de algemene voorwaarden van Teamviewer. Blader door een korte introductie.
- 3. Deel Your ID met uw persoonlijke technische ondersteuning zodat zij u op afstand kunnen helpen. Tik op Send my ID... om te selecteren hoe u uw ID wilt delen.
- 4. Volg de instructies op het scherm om de sessie voor hulp op afstand toe te staan.
- 5. U kunt TeamViewer afsluiten door het meldingspaneel te openen en de statusbalk omlaag te vegen. Klik op QuickSupport en tik on  $\times$  in de hoek rechtsboven.
- 6. Bevestig met Sluiten om de sessie voor hulp op afstand te sluiten.

NB Alle TeamViewer-verbindingen zijn in hoge mate versleuteld en beveiligd tegen toegang door derden. Zie de veiligheidsverklaring op [http://www.teamviewer.com/en/products/security](https://www.teamviewer.com/en/iot/documentation/teamviewer-iot-documentation/#security) voor uitgebreide technische informatie over verbindingen, veiligheid en dataprivacy in TeamViewer.

### Zoeken met Google

#### **BELANGRIJK**

U hebt een internetverbinding nodig om deze dienst te gebruiken. We raden u aan om waar mogelijk wifi-verbindingen te gebruiken om de kosten voor dataverkeer te beperken. Neem contact op met uw serviceprovider voor informatie over de abonnementskosten voordat u dataverkeer inschakelt.

NB De beschikbare opties kunnen verschillen afhankelijk van uw apparaatinstellingen.

#### De webbrowser gebruiken

1. Tik op het Home-scherm in het Google™zoekveld **Google**.

NB De eerste keer wordt u gevraagd of u zich met uw Google-account wilt aanmelden.

- 2. Tik naast  $\mathbf G$  om op internet te zoeken; typ zoekwoorden of plak tekst die u hebt gekopieerd.
- 3. Wanneer u met Google zoekt, vindt u informatie sneller als u de suggesties voor uw zoekopdracht gebruikt. Suggesties voor zoekopdrachten zijn mogelijke zoekopdrachten die betrekking hebben op de woorden die u typt en waar andere mensen naar zoeken.
- 4. Tik hierop om de beste zoekresultaten te kiezen. Als u terug wilt gaan, tikt u op  $\bigcap$ .

### **Toepassingen**

Een toepassing is een programma of een spel dat u kunt gebruiken op uw Doro 8100. Afhankelijk van het land en de serviceprovider kunnen de vooraf geïnstalleerde toepassingen verschillen. Voor bepaalde toepassingen is een internetverbinding nodig. Neem contact op met uw serviceprovider voor informatie over de abonnementskosten voordat u dataverkeer inschakelt. Bepaalde toepassingen zijn betalend. De prijs wordt in de beschrijving van de toepassing aangegeven. Als die gratis is, wordt dat ook aangegeven. Het gebruik van gedownloade en geïnstalleerde toepassingen kost geen geld, tenzij hiervoor een internetverbinding nodig is.

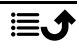
Gebruik *Google™ [Play Store](#page-58-0)* om alle toepassingen die u nodig hebt te downloaden en te installeren.

# Berichten

## Berichten opstellen

U kunt vanuit uw telefoon verschillende soorten berichten versturen. Hieronder leggen we uit hoe u een sms kunt versturen, maar u kunt ook andere soorten berichten versturen vanuit het Verzenden-menu.

Tip: Tekstberichten (sms) worden direct op een apparaat afgeleverd dat de meesten van ons altijd bij ons dragen. Een tekstbericht is persoonlijker en meer op een specifieke persoon gericht. De meeste moderne smartphones kunnen e-mails ontvangen (die de voorkeur hebben bij wat formelere communicatie of verzoeken), maar het versturen van sms-berichten blijft eenvoudiger en is de enige optie voor diegenen die een minder moderne mobiele telefoon gebruiken.

Meer ondersteuning voor Berichten vindt u op[support.google.com/](https://support.google.com/messages/) [messages/.](https://support.google.com/messages/)

#### Berichten app

- 1. Tik in het Home-scherm op Verzenden  $\rightarrow$  Een bericht.
- 2. Tik op **We** Naar een nummer/ Naar een contactpersoon.
- 3. Voer het telefoonnummer in terwijl u typt, worden er suggesties gegeven – of zoek binnen uw opgeslagen contactpersonen.
- 4. Tik op  $\Box$  of tik op een voorgestelde de contactpersoon.
- 5. Stel uw bericht op.
- 6. Als u klaar bent, tikt u op  $\triangleright$  om te verzenden.

NB Als u meerdere ontvangers wilt toevoegen, moet u mogelijk voor elke ontvanger betalen. Er kunnen ook extra kosten in rekening worden gebracht voor het versturen van berichten tijdens roaming. We raden u aan om waar mogelijk wifi-verbindingen te gebruiken om de kosten voor dataverkeer te beperken.

Indien geïnstalleerd, kunt u ook andere berichtenapps zoals Messenger, WhatsApp en nog veel meer gebruiken.

## Instellingen berichten

- 1. Tik in het Home-scherm op **Bekijken** Mijn berichten $\rightarrow$  Berichten.
- 2. Tik op  $\mathbf{3} \rightarrow \mathbf{3}$  Instellingen.

NB Berichtinstellingen zijn normaal gesproken al ingesteld en hoeven niet door u te worden gewijzigd, tenzij u er natuurlijk veranderingen in wilt aanbrengen. Sommige instellingen zijn netwerkdiensten waarop u zich mogelijk eerst moet abonneren. Neem contact op met uw serviceprovider voor meer informatie.

## E-mail

#### BELANGRIJK

U hebt een internetverbinding nodig om deze dienst te gebruiken. We raden u aan om waar mogelijk wifi-verbindingen te gebruiken om de kosten voor dataverkeer te beperken. Neem contact op met uw serviceprovider voor informatie over de abonnementskosten voordat u dataverkeer inschakelt.

NB Let op welk account is geselecteerd als u meer dan één account op uw apparaat hebt.

Tip: Gmail is vooraf geïnstalleerd en is beschikbaar onder Google, waartoe u via het Home-scherm toegang hebt. Ga voor meer ondersteuning naar [support.google.com/mail/.](https://support.google.com/mail/)

Indien gewenst kunt u ook andere e-mailapps installeren.

## E-mails opstellen

Hieronder leggen we uit hoe u een e-mail naar een contactpersoon in uw adresboek kunt versturen.

- 1. Tik in het Home-scherm op  $\bigcirc$  Verzenden  $\bigcirc$  Een e-mail.
- 2. Tik op Naar een contactpersoon. Tik in plaats hiervan op  $\bigcirc$ Naar een e-mailadres.
- 3. Tik om een of meerdere contactpersonen te selecteren.
- 4. Stel uw tekst op.
- 5. Voer een onderwerp in.
- 6. Tik op  $\bigcirc$  om bestanden aan de e-mail toe te voegen.
- 7. Tik op  $\ddot{\bullet}$  voor meer opties.
- 8. Als u klaar bent, tikt u op  $\triangleright$  om te verzenden.

#### E-mails lezen

- 1. Tik in het Home-scherm op **Bekijken**  $\rightarrow$  **Mijn e-mails.**
- 2. Tik om een e-mail te lezen.
- 3. Tik op  $\ddot{\bullet}$  voor meer opties.

NB Er zijn twee pictogrammen  $\frac{1}{2}$  voor meer opties.

#### Instellingen voor e-mail

- 1. Tik in het Home-scherm op  $\bullet$  Bekijken  $\rightarrow \bullet$  Mijn e-mails.
- 2. Tik op  $\equiv \rightarrow \mathbb{Q}$  Instellingen.

## Camera

Tip: Veeg de lens schoon met een droge doek voor scherpe foto's.

NB Maak geen foto- of video-opnamen van andere personen zonder hun toestemming. Maak geen foto- of video-opnamen waar dat verboden is of waar u de integriteit van anderen kunt schenden.

## De camera openen

- 1. Tik in het Home-scherm op  $\bullet$ .
- 2. Gebruik twee vingers en schuif ze op het scherm uit elkaar om in te zoomen en knijp ze samen om uit te zoomen.
- 3. Tik op de cameraknop  $\bullet$  in de app om een foto te nemen.

## Een selfie maken

Selfie betekent een foto van uzelf maken. U kunt de camera aan de voorkant gebruiken om zelfportretten te maken.

- 1. Tik in het voorbeeldscherm van de camera op  $\mathbf{\Phi}$  om de camera aan de voorkant in te stellen op zelfportretten.
- 2. Kijk naar de camera aan de voorkant. Beweeg de camera totdat u een stand naar uw zin vindt.

3. Als u uw gezicht in het display ziet, tikt u op  $\bullet$  om een foto van uzelf te maken.

#### Een video opnemen

- 1. Tik in het voorbeeldscherm van de camera op Video.
- 2. Tik op  $\Box$  om een video op te nemen. Tik op  $\Box$  om de opname te stoppen.
- 3. Tik op Foto om terug te keren naar de cameramodus.

## Camera-instellingen

#### **Scherpstellen**

• Tik in het voorbeeldscherm op de afbeelding op het voorbeeldscherm waarop u wilt dat de camera scherpstelt.

#### Zoomen

- Plaats in het voorbeeldscherm twee vingers op het scherm en schuif ze uit elkaar voor inzoomen of knijp ze samen voor uitzoomen.
- U kunt ook de volumeknoppen gebruiken voor de zoomfunctie, Volume omhoog om in te zoomen en Volume omlaag om uit te zoomen.

#### Rooster

Raster is een instelling op uw camera dat lijnen/rasters toont, zodat u de verhoudingen van uw object kunt beoordelen.

Tik op het rasterpictogram  $\mathbb{R}$  om rasterinstellingen te selecteren:

- We wordt weergegeven wanneer het raster is uitgeschakeld.
- wordt weergegeven wanneer het raster is ingeschakeld.

#### Flitser

Tik op het flitspictogram  $\overline{Y}^A$  om de flitsinstellingen te selecteren:

- $\nabla^A$  om de camera-app automatisch te laten kiezen of de flitser al dan niet wordt gebruikt.
- $\blacktriangledown$  om de camera-app te forceren om de flits te gebruiken.
- $\mathbf{\tilde{X}}$  om de camera-app te forceren om de flits niet te gebruiken.

#### Meer

Tik op Meer om de lijst met verschillende opnamemodi weer te geven.

#### Instellingen afhankelijk van de opnamemodus

- 1. Tik op  $\mathbb{Q}^3$  om de camera-/video-instellingen te openen. Afhankelijk van de opnamemodus kunnen er verschillende opties zichtbaar zijn.
- 2. Tik om de verschillende instellingen te selecteren en aan te passen. U kunt altijd op Standaardwaarden herstellen tikken om de camera-instellingen te resetten.

Tip: U kunt uw galerij ook weergeven vanuit cameramodus, door in het voorbeeldscherm van de camera de miniatuur in de rechterbenedenhoek te selecteren.

# Foto's in de galerij gebruiken

#### Foto's of video's bekijken/gebruiken

- 1. Tik in het Home-scherm op **Bekijken** Mijn foto´s en video´s.
- 2. Tik op  $\bullet$  voor meer opties.
- 3. Selecteer de foto/video die u wilt bekijken/afspelen.
- 4. Veeg naar links of naar rechts om naar de volgende afbeelding/video te gaan. Tik op  $\stackrel{\bullet}{\bullet}$  voor meer opties.

Tip: Ga voor meer ondersteuning naar [support.google.com/photos/](https://support.google.com/photos/)

## Internet (internetbrowser)

#### BELANGRIJK

U hebt een internetverbinding nodig om deze dienst te gebruiken. We raden u aan om waar mogelijk wifi-verbindingen te gebruiken om de kosten voor dataverkeer te beperken. Neem contact op met uw serviceprovider voor gedetailleerde abonnementskosten.

## De webbrowser gebruiken

- 1. Tik in het Home-scherm op  $\bigotimes$  Zoeken  $\bigotimes$  lets op het internet.
- 2. Voer het woord of de zin in waarnaar u wilt zoeken en tik op  $Q$ .

NB De eerste keer wordt u gevraagd of u zich met uw Google-account wilt aanmelden.

U kunt het zoekwoord of de -zin ook direct in de Google-balk op het homepagina invoeren.

Tip: Ga voor meer ondersteuning naar [support.google.com/websearch/](https://support.google.com/websearch/)

## Dock-modus

Wanneer u uw telefoon in de laadhouder zet, gaat de telefoon automatisch in de zogenaamde dock-modus. De dock-modus activeert de screensaver, waardoor op uw Doro 8100 een klok verschijnt, tenzij anders ingesteld. Het scherm wordt gedimd en zal na enige tijd uitgaan. Druk op de start- of aanuitknop om het scherm te activeren.

#### Screensaverinstellingen

- 1. Tik in het Home-scherm op **O** Instellen  $\rightarrow$  **Geavanceerde instel** $l$ lingen  $\rightarrow$  Scherm  $\rightarrow$  Geavanceerd $\rightarrow$  Screensaver.
- 2. Tik op Huidige screensaver om de screensaver te wijzigen.
- 3. Tik op  $\mathbb{Q}^3$  om de instellingen voor de screensaver aan te passen.
- 4. Tik op Wanneer starten om in te stellen wanneer de screensaver moet beginnen.

Tik op Nu beginnen om de screensaver te testen.

## Muziek

U kunt muziek- en audiobestanden beluisteren die u op uw telefoon hebt opgeslagen en u kunt naar muziek op internet luisteren.

#### Muziek afspelen

- 1. Tik in het Home-scherm op de Google-map en tik op Muziek afspelen. De eerste keer dat u deze app start, wordt u gevraagd of u zich op de muziek van Google wilt abonneren.
- 2. Tik op  $\equiv \rightarrow$  Muziekbibliotheek om uw beschikbare muziek te bekijken.
- 3. Kies uit verschillende categorieën, zoals afspeellijsten, artiesten en albums.

Nederlands

Tip: Wanneer u naar muziek luistert, kunt u de muziek starten en pauzeren via de snelle instellingen op het meldingspaneel. Als u het meldingspaneel wilt openen, veegt u de statusbalk omlaag. Terwijl u muziek luistert, kunt u ook andere functies en apps gebruiken.

Ga voor meer ondersteuning naar [support.google.com/googleplaymusic/](https://support.google.com/googleplaymusic/).

# FM-radio

De FM-radio heeft een frequentiebereik van 87,5 tot 108,0 MHz.

#### De radio inschakelen

- 1. Sluit een headset aan op de headsetaansluiting.
- 2. Veeg op het Home-scherm omhoog of tik op de pijl  $\triangle$  onderaan het Home-scherm en tik op de app FM-radio om deze te openen De radio wordt ingeschakeld. De huidige radiofrequentie wordt weergegeven.
- 3. De volgende opties zijn beschikbaar:
	- Tik op  $\bigcup$  om de FM-radio in/uit te schakelen.
	- Tik op  $\zeta$  of  $\sum$  om naar zenders te scannen.
	- Gebruik de zijvolumeknoppen om het volume aan te passen.
	- Tik op  $\bullet$  om een radiozender op te nemen en tik op  $\bullet$  om te stoppen.

Opnames worden opgeslagen in /Documenten/FM-opnames/.

- Tik op  $\widehat{X}$  om een radiozender als favoriet op te slaan.
- Tik op  $\mathbf{E}$  om de opgeslagen radiozenders weer te geven. Houd een zender aangetikt om de geselecteerde zender te Naam wijzigen of Verwijder.
- 4. Tik op  $\widehat{\mathbf{O}}$  om naar het Home-scherm terug te keren. De radio blijft spelen.

Koppel de headset los om de radio uit te schakelen.

Tip: Wanneer u naar de radio luistert, hebt u toegang tot enkele radioinstellingen via de snelle instellingen op het meldingspaneel. Als u het meldingspaneel wilt openen, veegt u de statusbalk omlaag. Zet de telefoon voor de beste geluidskwaliteit in de slaapstand door kort op de aan/uit-knop te drukken.

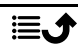

# Agenda

NB Let op welk account is geselecteerd als u meer dan één account op uw apparaat hebt.

#### Een gebeurtenis toevoegen

- 1. Tik op  $\overline{\mathbf{t}}$  Toevoegen  $\rightarrow$   $\overline{\mathbf{e}}$  Een gebeurtenis.
- 2. Volg de instructies op het scherm om de gebeurtenis in te voeren.
- 3. Tik op Opslaan om te bevestigen.

#### Gebeurtenissen bewerken of verwijderen

- 1. Tik op **Bekijken**  $\rightarrow$  **Mijn kalender.**
- 2. Blader door de kalender om een invoer te selecteren of tik op  $Q$  om de gewenste invoer te zoeken.
	- Tik op  $\mathscr{O}$  om te bewerken.
	- Tik op  $\mathbf{S} \rightarrow \mathbf{V}$ erwijderen om deze gebeurtenis te verwijderen.

Ga voor meer ondersteuning naar [support.google.com/calendar/](https://support.google.com/calendar/).

## Alarm

#### Alarmen instellen

De alarmfunctie werkt alleen als de telefoon is ingeschakeld.

Tip: De alarmen klinken zelfs in de stille modus.

1. Tik op het Home-scherm op  $\overline{\mathbf{t}}$  Toevoegen  $\rightarrow$   $\overline{\mathbf{e}}$  Een alarm en volg de instructies op het scherm.

Tip: U kunt de batterij sparen en voorkomen dat er oproepen of berichten binnenkomen door Vliegtuigmodus in te schakelen, zodat de alarmfunctie nog werkt; zie*[Vliegtuigmodus](#page-48-0)*, p.42.

#### Alarmen bewerken of verwijderen

- 1. Tik in het Home-scherm op **D** Instellen  $\rightarrow$  **O** Mijn alarmen.
- 2.  $\mathsf{Z}$  zet aan/uit om in/uit te schakelen.
- 3. Tik op een alarm om het te bewerken.

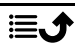

## Een alarm stoppen of uitstellen

 $Schuit \, \mathbf{\widehat{O}}$  naar:

- Zzz Snoozen. om het alarm 10 minuten uit te stellen.
- $\mathbb{\hat{N}}$  Stoppen, om het alarm te stoppen.

## Timer

Gebruik de timer om vanaf een bepaald tijdsinterval af te tellen.

Tip: De timer gaat ook in de stille modus af.

#### Een timer toevoegen

- 1. Tik in het Home-scherm op  $\bigoplus$  Toevoegen  $\bigoplus$  Een timer.
- 2. Stel de tijd van de timer in en tik op  $\blacktriangleright$  om het aftellen te starten.
- 3. Tik op  $\prod$  om te pauzeren en op  $\prod$  om te stoppen.

# Mijn notities

Deze functie maakt gebruik van Google Keep™ .

## Een notitie toevoegen

- 1. Tik op  $\overline{\text{1}}$  Toevoegen  $\rightarrow$  Een opmerking.
- 2. Voer de vereiste informatie in.
- 3. Tik voor meer opties op  $\stackrel{\bullet}{\bullet}$ .

## Een notitie bekijken/bewerken/verwijderen

- 1. Tik op  $\bullet$  Bekijken  $\rightarrow$  Mijn notities.
- 2. Tik op de gewenste notitie en bewerk deze indien nodig.
- 3. Tik voor meer opties op  $\ddot{\bullet}$ .

Ga voor meer ondersteuning naar [support.google.com/keep/.](https://support.google.com/keep/)

# Zaklamp

Veeg het meldingspaneel omlaag en tik op Zaklamp om de lamp aan te zetten. Tik nogmaals om hem uit te schakelen.

NB De batterij raakt heel snel leeg. Vergeet niet om na gebruik uit te schakelen.

## Rekenmachine

Voer eenvoudige berekeningen uit.

- 1. Veeg op het Home-scherm omhoog of tik op de pijl  $\bigwedge$  onderaan het Home-scherm en tik op de app Calculator om deze te openen.
- 2. Voer het eerste getal in, selecteer een bewerking  $(+, -, x, \div)$  en voer het volgende getal in. Herhaal dit eventueel.
- 3. Selecteer = om het resultaat te berekenen.

Tik op  $\boxtimes$  om de laatste invoer te verwijderen.

Tik op AC om het resultaat te wissen.

## Google-apps

#### **BELANGRIJK**

U hebt een internetverbinding nodig om deze dienst te gebruiken. We raden u aan om waar mogelijk wifi-verbindingen te gebruiken om de kosten voor dataverkeer te beperken. Neem contact op met uw serviceprovider voor informatie over de abonnementskosten voordat u dataverkeer inschakelt.

Alle vooraf geïnstalleerde Google™-apps zijn te vinden in de **Google**-map. De vooraf geïnstalleerde toepassingen zijn afhankelijk van het land waar u de telefoon gebruikt. Open het helpmenu van een app voor meer informatie over die app.

NB Sommige apps zijn mogelijk niet beschikbaar of kunnen een andere naam hebben, afhankelijk van de regio of serviceprovider.

- Selecteer in het Home-scherm Google om de Google™-apps te openen.
	- Google: snel zoeken naar items op internet of uw telefoon.
	- Chrome: zoeken naar informatie en internetpagina's bekijken.
	- Gmail: e-mails versturen of ontvangen via Google Mail.
	- Kaarten: uw locatie op de kaart vinden, naar locaties zoeken en locatie-informatie voor verschillende plekken bekijken.
	- YouTube: video's bekijken of maken en ze met anderen delen
	- Drive: uw content in de cloud opslaan, zodat u er altijd bij kunt en de content met anderen delen.
- YouTube Muziek muziek op uw telefoon ontdekken, beluisteren en delen. U kunt muziekcollecties op uw toestel uploaden naar de cloud en ze later weer ophalen.
- Google TV video's downloaden om vanuit Play Store te bekijken, zie *Google™ [Play Store](#page-58-0)*, p.52.
- Duo één op één of in groepen met uw vrienden chatten.
- Foto's zoeken naar, beheren van en bewerken van alle foto's en video's van verschillende bronnen op één plek.

# De cloud

De cloud bestaat niet fysiek. Het is een netwerk van servers en elke server heeft een andere functie. Sommige servers gebruiken computervermogen om toepassingen uit te voeren of diensten te leveren. Als u bijvoorbeeld een foto met uw smartphone maakt, wordt de foto in het interne geheugen van de telefoon opgeslagen. Maar als u foto's op Instagram uploadt, worden ze in de cloud opgeslagen.

Dus vergeet niet: De cloud is een netwerk van servers. Sommige servers bieden een online dienst en op andere servers kunt u gegevens opslaan en bekijken, zoals Instagram of Dropbox. De kans is groot dat u dagelijks met de cloud hebt te maken. Van Google Drive tot Evernote, telkens wanneer u informatie opslaat, maar niet in het geheugen van uw telefoon, dan slaat u informatie in de cloud op.

## Locatiediensten

LBS staat voor Location-Based Service en is een softwaretoepassing voor mobiele diensten waarvoor informatie nodig is over waar het apparaat zich bevindt. De service kan op zoekopdrachten zijn gebaseerd en kan u voorzien van nuttige informatie zoals 'Waar is het dichtstbijzijnde restaurant?'. De service kan ook gebaseerd zijn op aanbiedingen en u kortingsbonnen toesturen of informatie over het verkeer. Bij wet moeten location-based services eerst uw toestemming hebben. Dat betekent dat u voor de service moet kiezen (er actief ja tegen zeggen) om deze te kunnen gebruiken.

**Tip:** In de statusbalk wordt  $\heartsuit$  getoond als uw telefoonlocatie door een app wordt gebruikt.

NB Als u locatie voor uw apparaat uitschakelt, wordt het ook voor Googleapps en andere apps dan die van Google uitgeschakeld. Dit betekent dat apps uw telefoonlocatie niet kunnen gebruiken en dat veel nuttige functies worden uitgeschakeld.

#### Methode voor het uitschakelen van gps-locatiediensten

- 1. Open het meldingspaneel op het Home-scherm en tik op Ølnstellen  $\rightarrow$   $\rightarrow$  Miin andere verbindingen  $\rightarrow$  O opties voor geolocatie.
- 2. Druk  $\Box$  in om locatiediensten uit te schakelen.

#### $\bigwedge$ VOORZICHTIG

Als u locatiegebaseerde dienstenapps uitschakelt zoals kaarten, navigatie en het weer, hebben apps geen toegang tot uw locatie-informatie.

## Statuspictogrammen

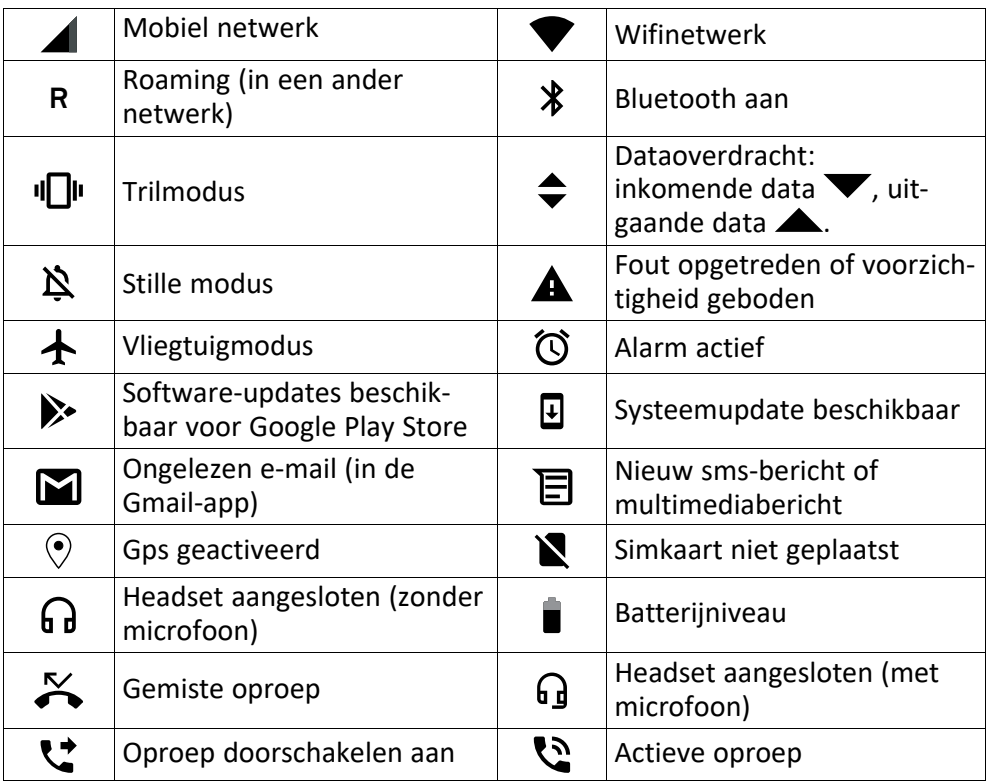

## Veiligheidsinstructies

## VOORZICHTIG

Het toestel en de accessoires kunnen kleine onderdelen bevatten. Houd alle apparatuur buiten het bereik van kleine kinderen.

De netadapter fungeert als uitschakelapparaat tussen het product en het elektriciteitsnet. Het stopcontact moet zich dicht bij de apparatuur bevinden en goed toegankelijk zijn.

## Netwerkdiensten en kosten

Uw toestel is goedgekeurd voor gebruik op 4G LTE FDD: 1 (2100), 2 (1900), 3 (1800), 7 (2600), 8 (900), 20 (800), 28 (700) MHz / 4G LTE FDD: 38 (2600), 40 (2300) MHz / WCDMA: 1 (2100), 2 (1900), 5 (850), 8 (900) MHz / GSM: 850, 900, 1800, 1900 MHz-netwerken. Om het toestel te kunnen gebruiken, hebt u een abonnement bij een serviceprovider nodig.

Het gebruik van netwerkdiensten kan kosten voor dataverkeer met zich meebrengen. Voor sommige productfuncties is ondersteuning van het netwerk vereist en mogelijk moet u zich abonneren op deze functies.

## Gebruiksomgeving

Volg altijd en overal de geldende regels en wettelijke voorschriften op en schakel het toestel altijd uit als het gebruik ervan niet is toegestaan of als het storingen of gevaarlijke situaties kan veroorzaken. Gebruik het toestel alleen in de gewone gebruiksstand.

Het toestel bevat magnetische onderdelen. Het toestel kan metalen voorwerpen aantrekken. Bewaar geen creditcards of andere magnetische media in de buurt van het toestel. Er bestaat een kans dat de informatie erop wordt gewist.

# Medische apparatuur

Apparaten die radiosignalen uitzenden, zoals mobiele telefoons, kunnen storing veroorzaken in onvoldoende afgeschermde medische apparatuur. Raadpleeg een arts of de fabrikant van de apparatuur om te bepalen of deze voldoende is afgeschermd tegen externe radiosignalen of als u andere vragen hebt. Als in een zorginstelling bordjes hangen waarop staat dat u het apparaat tijdens uw bezoek moet uitschakelen, moet u zich daaraan houden. Ziekenhuizen en andere zorginstellingen gebruiken soms apparatuur die gevoelig is voor externe radiosignalen.

## Medische implantaten

Fabrikanten van medische implantaten raden een minimale afstand van 15 cm tussen een draadloos apparaat en het medische apparaat aan om mogelijke storing te voorkomen. Personen die dit soort apparaten hebben, moeten zich aan het volgende houden:

- Houd het draadloze apparaat altijd meer dan 15 cm uit de buurt van het medische apparaat.
- Draag de telefoon niet in een borstzak.

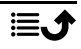

• Houd het draadloze apparaat bij het andere oor dan het oor aan de kant van het medische apparaat.

As u denkt dat er sprake van storing is, schakel de telefoon dan onmiddellijk uit. Raadpleeg uw arts als u vragen hebt over het gebruik van uw draadloze apparaat in combinatie met een medisch implantaat.

## Gebieden met explosiegevaar

Schakel het toestel altijd uit als u zich in een gebied met explosiegevaar bevindt. Volg alle aanwijzingen en instructies op. Er bestaat explosiegevaar in gebieden waar u gewoonlijk wordt verzocht om de motor van uw auto uit te zetten. In die gebieden kunnen vonken tot explosies of brand leiden, waardoor er lichamelijk of zelfs dodelijk letsel kan ontstaan.

Schakel het toestel uit bij benzinestations en andere plaatsen met brandstofpompen en autoreparatiefaciliteiten.

Houd u aan de voorschriften over het gebruik van radioapparatuur in de buurt van locaties waar brandstof wordt bewaard en verkocht, chemische fabrieken en locaties waar met explosieven wordt gewerkt.

Gebieden met explosiegevaar worden vaak – maar niet altijd – duidelijk aangegeven. Dit geldt ook voor de laadruimen van schepen, het vervoer of de opslag van chemische stoffen, voertuigen die vloeibaar gas gebruiken (zoals propaan of butaan) en gebieden waar de lucht chemicaliën of kleine deeltjes bevat, zoals graan, stof of metaalpoeder.

# Li-polymeerbatterij

Dit product bevat een Li-polymeerbatterij. Er is een risico op brand en brandwonden als de batterij verkeerd wordt gehanteerd.

#### ∧ WAARSCHUWING

Gevaar voor explosie als de batterij niet correct wordt geplaatst. Het is niet toegestaan om dit product te demonteren, te doorboren, kortsluiting van de externe contacten te veroorzaken, het bloot te stellen aan temperaturen hoger dan 60 °C (140 °F) of in vuur of water te gooien om de kans op brand of brandwonden te voorkomen. Gebruikte batterijen moeten worden gerecycled of weggegooid volgens de plaatselijke voorschriften of de referentiehandleiding die bij het product wordt geleverd.

#### De batterij verwijderen/vervangen

- Wanneer u de batterij moet verwijderen/vervangen, moet u contact opnemen met een geautoriseerd servicecentrum. Op www.doro.com vindt u de laatste informatie.
- Voor uw eigen veiligheid mag u niet proberen om de batterij te verwijderen. Als de batterij niet op de juiste manier wordt verwijderd, kunnen de batterij en het apparaat beschadigd raken, kan er letsel ontstaan en/of kan het toestel onveilig worden.
- Doro aanvaardt geen enkele aansprakelijkheid voor schade of verlies wanneer deze waarschuwingen en instructies worden genegeerd.

## Uw gehoor beschermen

Dit apparaat is getest en voldoet aan de vereiste voor geluidsdruk in de geldende normen EN 50332-1 en/of EN 50332-2.

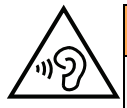

#### WAARSCHUWING

Overmatige blootstelling aan harde geluiden kan gehoorschade veroorzaken. Blootstelling aan harde geluiden onder het rijden kan uw aandacht afleiden, waardoor er ongelukken kunnen ontstaan. Zet het geluid van een hoofdtelefoon niet te hard en houd het toestel niet dicht bij uw oor wanneer de handsfree-modus actief is.

## Noodoproepen

#### BELANGRIJK

Mobiele telefoons maken gebruik van radiosignalen, het mobiele telefoonnetwerk, het telefoonkabelnetwerk en door de gebruiker geprogrammeerde functies. Dat betekent dat u niet onder alle omstandigheden zeker bent van een verbinding. Vertrouw daarom nooit alleen op een mobiele telefoon voor zeer belangrijke oproepen, zoals in medische noodgevallen.

# Op gps/locatie gebaseerde functies

Sommige producten bieden op gps/locatie gebaseerde functies. Locatiebepalende functionaliteit wordt geleverd ''as is''. Er wordt geen weergave of garantie gegeven met betrekking tot de nauwkeurigheid van dergelijke locatiegegevens. Gebruik van op locatie gebaseerde gegevens door het apparaat kan worden onderbroken en is niet foutvrij. Daarnaast kan de functie afhankelijk zijn van de beschikbaarheid van netwerkdiensten. De functionaliteit kan in sommige omgevingen, zoals in gebouwen of naast gebouwen gelegen gebieden, minder zijn of worden verstoord.

## VOORZICHTIG

Gebruik de gps-functionaliteit niet zodanig dat het u afleidt van het besturen van een voertuig.

# Voertuigen

Het is uw verantwoordelijkheid om veilig met uw voertuig te rijden. Gebruik uw draagbare apparaat nooit tijdens het rijden als dit wettelijk verboden is.

Als u een oproep moet maken of beantwoorden, stop dan eerst op een veilige plaats.

Radiosignalen kunnen invloed uitoefenen op elektronische systemen in motorvoertuigen (bijvoorbeeld elektronische brandstofinspuiting, ABS-remmen, automatische cruisecontrol, airbagsystemen) die niet op de juiste manier zijn geïnstalleerd of die onvoldoende zijn afgeschermd. Neem contact op met de fabrikant of zijn vertegenwoordiger voor meer informatie over uw voertuig of aanvullende apparatuur.

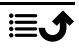

Bewaar of vervoer geen brandbare vloeistoffen, gassen of explosieven samen met het toestel of de bijbehorende accessoires. Bij voertuigen uitgerust met airbags: denk eraan dat airbags onder grote druk worden gevuld.

Plaats geen voorwerpen, waaronder vaste en draagbare radioapparatuur, in de ruimte boven de airbag of in de ruimte die door een opgeblazen airbag zou worden ingenomen. Er kan ernstig letsel ontstaan als de mobiele-telefoonapparatuur op de verkeerde plek is geïnstalleerd en de airbag wordt opgeblazen.

Het is verboden om het toestel tijdens het vliegen te gebruiken. Schakel het toestel uit voordat u aan boord van een vliegtuig stapt. Het gebruik van draadloze communicatieapparatuur in een vliegtuig kan gevaar opleveren voor de veiligheid in de lucht en de telecommunicatie verstoren. Bovendien kan het onwettig zijn.

## Uw persoonlijke gegevens beschermen

Bescherm uw persoonlijke gegevens en voorkom lekken of misbruik van gevoelige informatie

- Zorg ervoor dat u tijdens het gebruik van het apparaat een back-up maakt van belangrijke gegevens.
- Als u uw apparaat wegdoet, maak dan een back-up van alle gegevens en zet uw apparaat daarna terug naar de fabrieksinstellingen om misbruik van uw persoonlijke gegevens te voorkomen.
- Lees de informatie op het toestemmingsscherm goed door wanneer u toepassingen downloadt. Wees met name voorzichtig bij toepassingen die toegang hebben tot veel functies of tot een aanzienlijke hoeveelheid van uw persoonlijke gegevens.
- Controleer uw accounts regelmatig op ongeautoriseerd of verdacht gebruik. Als u denkt dat er enig teken van misbruik van uw persoonlijke gegevens is, neem dat contact op met uw serviceprovider om uw accountgegevens te verwijderen of te wijzigen.
- In het geval dat u uw apparaat verliest of dat het wordt gesloten, wijzig dan de wachtwoorden voor uw accounts om uw persoonlijke gegevens te beschermen.
- Vermijd het gebruik van toepassingen van onbekende bronnen en vergrendel uw apparaat met een patroon, wachtwoord of pincode.

## Kwaadaardige software en virussen

Volg deze bruikbare tips op om uw apparaat te beschermen tegen kwaadaardige software en virussen. Als u dit niet doet, kan dit schade of verlies van gegevens tot gevolg hebben die niet door de garantieservice wordt gedekt.

- Download geen onbekende toepassingen.
- Bezoek geen website die niet vertrouwd zijn.
- Verwijder verdachte berichten of e-mails van onbekende afzenders.
- Stel een wachtwoord in en wijzig het regelmatig.
- Deactiveer draadloze functies, zoals bluetooth, als u deze niet gebruikt.
- Als het apparaat zich vreemd gaat gedragen, voer dan een antivirusprogramma uit om te controleren op infectie.
- Voer een antivirusprogramma uit op uw apparaat voordat u recent gedownloade toepassingen en bestanden start.
- Bewerk de registerinstellingen niet en wijzig het besturingssysteem van het apparaat ook niet.

## Verzorging en onderhoud

Uw toestel is een technisch geavanceerd product dat uiterst zorgvuldig moet worden behandeld. Bij nalatigheid kan de garantie komen te vervallen.

- Bescherm het toestel tegen vocht. Regen, sneeuw, vocht en andere vloeistoffen kunnen stoffen bevatten waardoor elektronische circuits gaan roesten. Als het toestel nat wordt, moet u de telefoon onmiddellijk uitschakelen, de batterij verwijderen en het toestel volledig laten drogen voordat u de batterij terugplaatst.
- Gebruik en bewaar het toestel niet in een stoffige, vuile omgeving. Hierdoor kunnen de bewegende en elektronische onderdelen van het toestel worden beschadigd.
- Bewaar het toestel niet op een warme plek. Door hoge temperaturen kan de levensduur van elektronische apparatuur worden verkort, kunnen batterijen beschadigd raken en kunnen bepaalde kunststoffen vervormen of smelten.
- Bewaar het toestel niet op een koude plek. Wanneer het toestel vervolgens weer op temperatuur komt, kan er inwendig condensvorming optreden, waardoor de elektronische circuits kunnen worden beschadigd.
- Probeer het toestel niet te openen op een andere wijze dan vermeld in deze gebruiksaanwijzing.
- Laat het toestel niet vallen en schud het ook niet. Door een ruwe behandeling kunnen de circuits en precisiemechanismen defect raken.
- Gebruik geen sterke chemicaliën om het toestel te reinigen.
- U mag de producten niet demonteren, openen, pletten, verbuigen, vervormen, doorboren of versnipperen.
- U mag de batterij niet modificeren of reviseren of proberen vreemde voorwerpen in de batterij te steken. U mag de batterij ook niet onderdompelen in of blootstellen aan water, of blootstellen aan brand, explosie of ander gevaar.
- Gebruik de batterij uitsluitend voor het systeem waarvoor het is gespecificeerd.
- Gebruik de batterij uitsluitend met een oplaadsysteem dat voor het systeem is goedgekeurd overeenkomstig IEEE-Std-1725. Bij gebruik van een niet-goedgekeurde batterij of lader bestaat er mogelijk een risico op brand, explosie, lekkage of ander gevaar.
- U mag een batterij niet kortsluiten en u moet voorkomen dat metalen geleidende voorwerpen contact kunnen maken met de batterijaansluiting.
- Vervang de batterij uitsluitend door een batterij die voor het systeem is goedgekeurd overeenkomstig de norm IEEE-Std-1725. Bij gebruik van een niet-goedgekeurde batterij bestaat er mogelijk een risico op brand, explosie, lekkage of ander gevaar.
- Gebruik nooit een beschadigde of gezwollen batterij. Breng de batterij naar een servicepunt of uw telefoonhandelaar voor inspectie voordat u hem blijft gebruiken. Een beschadigde of gezwollen batterij kan brand, explosie, lekkage of andere risico's met zich meebrengen.
- Gooi gebruikte batterijen zo snel mogelijk weg volgens de plaatselijke voorschriften.
- Het gebruik van batterijen door kinderen moet onder toezicht gebeuren.
- Verkeerd gebruik van de batterij kan leiden tot brand, explosie of andere gevaren.

Voor toestellen waarbij een USB-poort als oplaadbron wordt gebruikt, moet de gebruiksaanwijzing van het toestel een verklaring bevatten dat het toestel uitsluitend mag worden aangesloten op CTIA-gecertificeerde adapters, producten die zijn voorzien van het USB-IFlogo of producten die het USB-IF-nalevingsprogramma hebben doorlopen.

Het advies geldt voor het toestel, de batterij, de stroomadapter en andere accessoires. Als de telefoon niet naar behoren werkt, moet u voor reparatie contact opnemen met het verkooppunt. Vergeet niet om de bon of een kopie van de factuur mee te nemen.

# Garantie

De garantie van dit product geldt voor een periode van 24 maanden en voor originele accessoires (zoals de batterij, lader, laadhouder of handsfreeset) die bij uw toestel kunnen zijn geleverd, geldt een garantieperiode van 12 maanden, geldend vanaf de aankoopdatum. In het onwaarschijnlijke geval dat zich tijdens deze periode een defect voordoet, neemt u contact op met het verkooppunt. Voor service en ondersteuning tijdens de garantieperiode is het aankoopbewijs noodzakelijk.

Deze garantie is niet van toepassing op een defect dat het gevolg is van een ongeval of soortgelijk incident, of schade, binnendringen van vloeistof, onachtzaamheid, gebruik anders dan het normale gebruik, gebrek aan onderhoud of andere omstandigheden aan de zijde van de gebruiker. Bovendien is deze garantie niet van toepassing op defecten veroorzaakt door onweer of andere spanningsschommelingen. Wij raden u aan de lader tijdens onweer uit voorzorg los te koppelen van het elektriciteitsnet.

Let wel dat dit een vrijwillige garantie van de fabrikant is, die rechten biedt in aanvulling op en geen invloed heeft op de wettelijke rechten van eindgebruikers.

Deze garantie is ongeldig als er andere batterijen zijn gebruikt dan originele batterijen van DORO.

## Softwaregarantie voor het besturingssysteem van uw apparaat

Wanneer u dit apparaat gebruikt, stemt u ermee in om alle door Doro verstrekte software-updates voor het besturingssysteem te installeren, zo snel mogelijk na de melding.

Door de updates voor uw apparaat uit te voeren, houdt u uw apparaat veilig.

Doro houdt updates beschikbaar voor de duur van de garantie/wettelijke garantieperiode, op voorwaarde dat dit vanuit commercieel en technisch oogpunt mogelijk is.

Uw apparaat controleert automatisch op beschikbare software-updates. Volg de instructies op het scherm wanneer u een melding over een update van de besturingssyteemsoftware ontvangt.

#### Let op:

• In sommige gevallen kunnen regelmatige upgrades van het besturingssysteem leiden tot vertragingen in geplande beveiligingsupdates.

• Bij Doro zullen we altijd ons best doen om de beveiligingsupdates zo snel mogelijk voor de betreffende modellen beschikbaar te maken. De levertijd van beveiligingspatches is afhankelijk van de regio, S/W-varianten en modellen.

#### VOORZICHTIG

⚠

Als u updates voor uw apparaat niet uitvoert nadat u hiervan op de hoogte bent gesteld, kan uw garantie op het apparaat komen te vervallen. Ga voor software-informatie en het geplande updateschema naar de website: [doro.com/softwareupdates](https://doro.com/softwareupdates)

## **Specificaties**

Netwerkbanden (MHz):

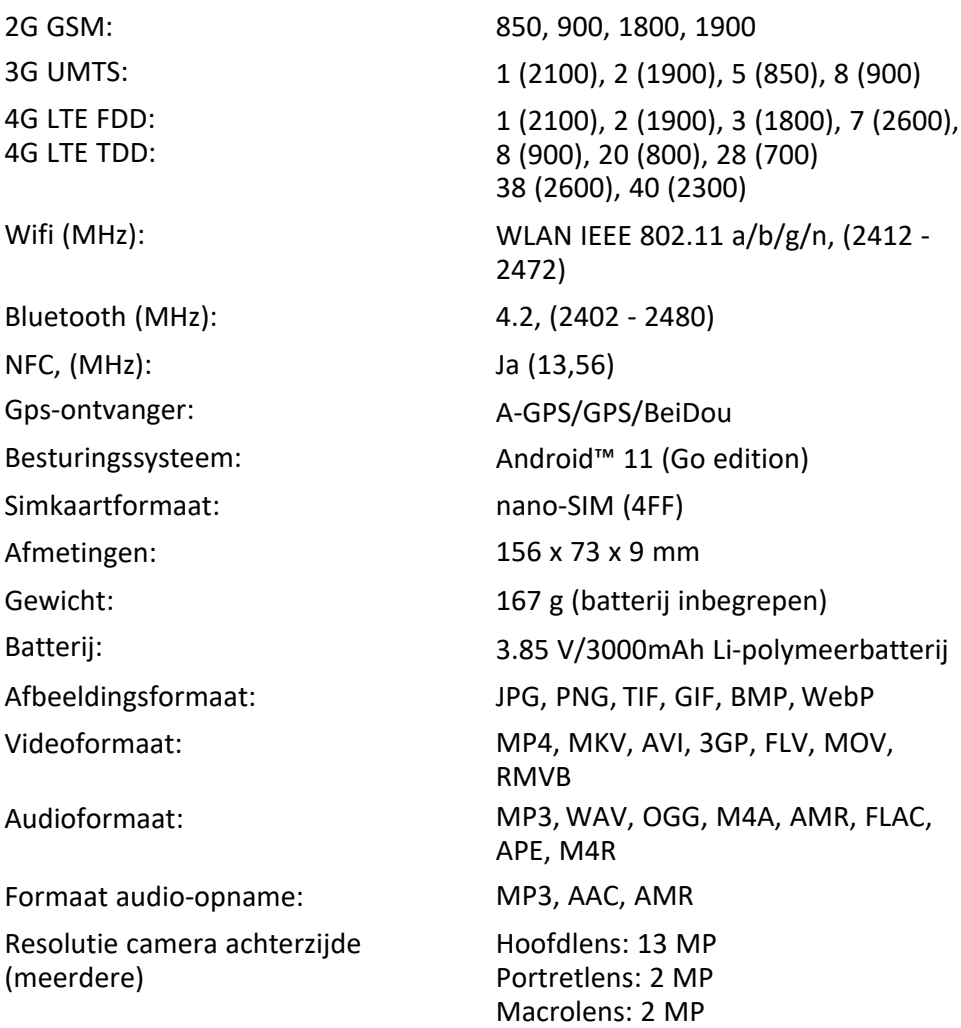

Nederlands

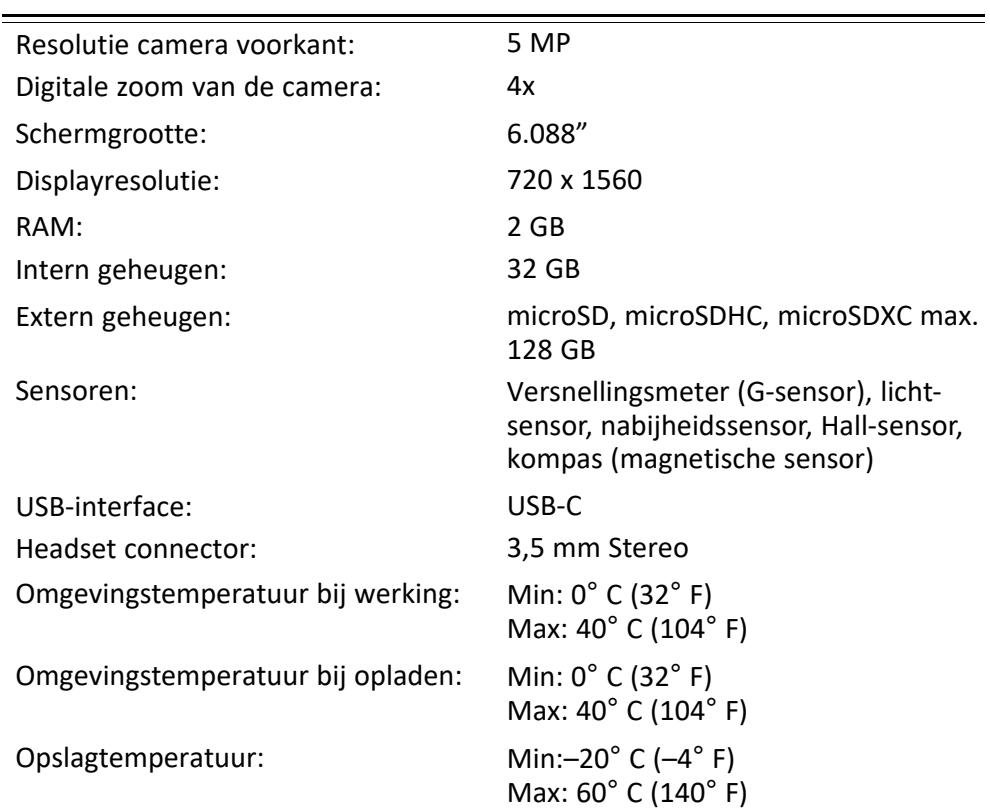

## Copyright en andere meldingen

Bluetooth® is een geregistreerd handelsmerk van Bluetooth SIG, Inc.

vCard is een handelsmerk van het Internet Mail Consortium.

eZiType™ is een handelsmerk van Zi Corporation.

Wi-Fi is een handelsmerk of geregistreerd handelsmerk van de Wi-Fi Alliance.

microSD is een handelsmerk van SD Card Association.

Java, J2ME en alle andere op Java gebaseerde markeringen zijn handelsmerken of geregistreerde handelsmerken van Sun Microsystems, Inc. in de Verenigde Staten en andere landen.

De inhoud van dit document wordt gegeven "as is". Behalve wanneer vereist door de geldende wetgeving mag er geen enkele garantie, nadrukkelijk of impliciet, inclusief, maar niet beperkt tot de impliciete garantie van verkoopbaarheid en geschiktheid voor een specifiek doeleinde worden gegeven ten aanzien van de nauwkeurigheid, betrouwbaarheid of inhoud van dit document. Doro behoudt zich het recht voor dit document aan te passen of terug te trekken, op elk willekeurige moment zonder voorafgaande kennisgeving.

Google, Google Maps™, Gmail, Google Calendar, Google Checkout, Hangouts, YouTube, het YouTube-logo, Picasa en Android zijn handelsmerken of geregistreerde handelsmerken van Google LLC.

Dit product valt onder licentie van de MPEG-4 visuele en AVC Patent Portfolio License voor persoonlijk en niet-commercieel gebruik door een klant voor (i) het coderen van video in overeenstemming met de visuele MPEG-4-norm ("MPEG-4 video") of de AVC-norm ("AVC video") en/of (ii) het decoderen van MPEG- 4- of AVC-videobeelden die zijn gecodeerd door een klant die bezig is met een persoonlijke en niet-commerciële activiteit en/ of werd verkregen van een videoprovider onder licentie van MPEG LA voor het leveren van MPEG-4- en/of AVC-video. Er wordt geen licentie verleend of geïmpliceerd voor elk ander gebruik. Aanvullende informatie, inclusief informatie over promotie-, intern en commercieel gebruik en licentieverstrekking, kunt u opvragen bij MPEG LA, L.L.C. Zie [www.](www.mpegla.com) [mpegla.com](www.mpegla.com). MPEG Layer-3-audiodecoderingstechnologie onder licentie van Fraunhofer IIS en Thomson.

Andere product- en bedrijfsnamen die hier worden genoemd, kunnen handelsmerken van hun betreffende eigenaren zijn.

Alle rechten die hier niet nadrukkelijk worden toegekend, zijn voorbehouden. Alle andere handelsmerken zijn eigendom van hun betreffende eigenaren.

Doro of een van zijn licentiehouders is tot de maximaal wettelijk toelaatbare mate onder geen enkele omstandigheid aansprakelijk voor verlies van gegevens of inkomsten of speciale, incidentele, gevolg- of indirecte schade die kan zijn veroorzaakt.

Doro biedt geen garantie en aanvaardt geen aansprakelijkheid voor de functionaliteit, inhoud of ondersteuning voor eindgebruikers voor apps van derden die bij dit apparaat worden geleverd. Door het gebruik van een app gaat u ermee akkoord dat de app "as is" wordt geleverd. Doro geeft geen verklaringen over, biedt geen garantie met betrekking tot en neemt geen verantwoordelijkheid voor de functionaliteit, inhoud of ondersteuning voor eindgebruikers van apps van derden die bij uw apparaat worden geleverd.

## Copyright op inhoud

Het kopiëren zonder toestemming van materiaal waarop copyright van toepassing is, is in strijd met de wetgeving op copyright van de Verenigde Staten en andere landen. Dit apparaat is uitsluitend bedoeld voor het kopiëren van materiaal waarop geen copyright berust, materiaal waarop u het copyright in handen hebt of materiaal waarvoor u toestemming voor kopiëren hebt of wettelijke gemachtigd voor kopiëren bent. Als u niet zeker weet welke rechten u hebt bij het kopiëren van materiaal, neem dan contact op met uw juridisch adviseur.

## Opensource-licenties

U bent gerechtigd een kopie te ontvangen van de broncode van software die is gelicentieerd onder een opensource-licentie die u het recht geeft de broncode voor die software te ontvangen (bijvoorbeeld GPL of LGPL) op een passend medium, tegen betaling van een vergoeding die de kosten dekt die Doro AB maakt voor de distributie en de media. Richt een dergelijk verzoek aan Doro AB, Open Source Software Operations, Jorgen Kocksgatan 1B, 211 20 Malmö, Zweden. Een dergelijk verzoek is alleen geldig als het wordt ingediend

binnen drie (3) jaar na de datum van distributie van dit product door Doro AB of, in geval van onder GPL v3 gelicentieerde code, zolang Doro AB voor dit productmodel vervangingsonderdelen of ondersteuning biedt.

# Compatibiliteit met gehoorapparaten

NB Schakel voor compatibiliteit met gehoorapparaten de bluetoothconnectiviteit uit.

Deze telefoon is geschikt voor gebruikt met een gehoorapparaat. Hoewel het apparaat geschikt is voor gebruik met een hoorapparaat, kan niet worden gegarandeerd dat een specifiek hoorapparaat met een specifieke telefoon werkt. Mobiele telefoons bevatten radiozenders die de werking van het gehoorapparaat kunnen verstoren. Deze telefoon is getest voor gebruik met hoorapparaten voor een aantal draadloze technologieën die worden gebruikt, maar er kunnen nieuwere draadloze technologieën zijn die nog niet met gehoorapparaten zijn getest. Test ze samen voordat u een apparaat koopt, zodat u zeker weet dat deze telefoon goed werkt met een specifiek hoorapparaat.

De standaard voor geschiktheid met een hoorapparaat heeft twee classificaties:

- M: Als u het hoorapparaat in deze modus gebruikt, zorg dan dat uw hoorapparaat in de M-modus of de modus voor akoestisch koppelen staat en plaats de ontvanger van de telefoon vlak bij de ingebouwde microfoon van het hoorapparaat. Probeer voor optimale resultaten de telefoon in verschillende posities ten opzichte van uw hoorapparaat te houden; plaats de ontvanger bijvoorbeeld iets boven het oor voor betere prestaties bij hoorapparaten met microfoons achter het oor.
- T: Als u uw hoorapparaat in deze modus gebruikt, zorg dan dat uw hoorapparaat in de T-modus of in de koppelingsmodus voor de ringleiding staat (niet alle hoorapparaten hebben deze modus). Probeer voor optimale resultaten de telefoon in verschillende posities ten opzichte van uw hoorapparaat te houden - plaats bijvoorbeeld de ontvanger iets onder of voor het oor voor betere prestaties.

Uw apparaat voldoet aan de norm voor M3/T3-niveau.

## Specifiek absorptietempo (SAR – specific absorption rate)

Dit apparaat voldoet aan de toepasselijke internationale veiligheidseisen met betrekking tot blootstelling aan radiogolven. Uw mobiele apparaat is een radiozender en -ontvanger. Het is zo ontworpen dat het de limieten voor blootstelling aan radiogolven (radiofrequente elektromagnetische velden) die door de internationale richtlijnen van de onafhankelijke wetenschappelijke organisatie ICNIRP (International Commission of Non-Ionizing Radiation Protection) worden aanbevolen, niet overschrijdt.

De Wereldgezondheidsorganisatie (WGO) heeft verklaard dat huidige wetenschappelijke informatie niet wijst op de noodzaak voor speciale voorzorgsmaatregelen bij het gebruik van mobiele apparaten. Als u uw blootstelling wilt verminderen, raden ze aan om uw gebruik te minderen of om een handsfree accessoire te gebruiken om het apparaat uit de buurt van uw hoofd of lichaam te houden.

Lees voor informatie over SAR-waarden (Specific Absorption Rate) voor uw apparaat de documentatie die samen met uw apparaat wordt geleverd.

# Recyclen

Doro neemt de verantwoordelijkheid voor de volledige levenscyclus van onze producten, inclusief hoe ze aan het einde van hun levensduur worden gerecycled. Uw vorige product kan nog steeds bruikbaar zijn voor iemand anders en als het het einde van zijn levensduur heeft bereikt, kunnen materialen worden gebruikt voor nieuwe producten. We raden u aan om uw toestel uit de eerste hand te laten hergebruiken, te repareren of te reviseren, en als dit niet mogelijk is, het te recyclen volgens de lokale voorschriften. Vergeet ook niet om andere oude, niet-gebruikte elektronica te recyclen.

## Correcte afvoer van dit product

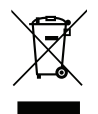

(Afgedankte elektrische en elektronische apparatuur) (Van toepassing in landen met een systeem voor gescheiden inzameling)

Deze markering op het product, accessoires of de handleiding geeft aan dat het product en de bijbehorende elektronische accessoires (bv. lader, hoofdtablet, USB-kabel) niet mogen worden weggegooid bij het normale huishoudelijke afval. Om mogelijke schade aan het milieu of de menselijke gezondheid als gevolg van het ongecontroleerd afvoeren van afval te voorkomen, moet u deze artikelen gescheiden houden van andere typen afval en ze op verantwoorde wijze recyclen. Hiermee bevordert u een duurzaam hergebruik van materiaalbronnen. Particuliere gebruikers kunnen contact opnemen met de winkel waar ze dit product hebben gekocht of met de gemeente voor informatie over inzamelpunten voor deze artikelen, voor milieuveilige recycling. Zakelijke gebruikers moeten contact opnemen met hun leverancier en de voorwaarden van hun aankoopcontract controleren. Dit product en de bijbehorende elektronische accessoires mogen niet worden vermengd met ander bedrijfsafval. Dit product voldoet aan RoHS.

# Correcte afvoer van batterijen in dit product

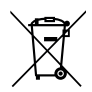

(Van toepassing in landen met een systeem voor gescheiden inzameling)

Deze markering op de batterij, handleiding of verpakking geeft aan dat de batterij in dit product niet mag worden weggegooid met het normale huishoudelijke afval. Waar van toepassing geven de chemische symbolen Hg, Cd of Pb aan dat de batterij een hogere concentratie kwik, cadmium of lood bevat dan de referentieniveaus in Richtlijn 2006/66/EG. Als batterijen niet op de juiste manier worden afgevoerd, kunnen deze stoffen schade toebrengen aan de gezondheid van mensen en aan het milieu.

Scheid batterijen van andere soorten afval en recycle ze via uw lokale, gratis inleversysteem voor batterijen om de natuurlijke bronnen te beschermen en hergebruik van materiaal te stimuleren.

# EU-conformiteitsverklaring

Hierbij verklaart Doro dat het type radioapparatuur DSB-0400 (Doro 8100) voldoet aan de volgende richtlijnen: 2014/53/EU en 2011/65/EU, inclusief gedelegeerde richtlijn (EU) 2015/863 voor de wijziging van Bijlage II. De volledige tekst van de EU-conformiteitsverklaring is te vinden op het volgende internetadres: <www.doro.com/dofc>.

## Verklaring van ecologisch ontwerp, energie-efficiëntie voor externe voeding

Doro verklaart hierbij dat de externe voeding voor dit apparaat voldoet aan Verordening (EU) 2019/1782 van de Commissie tot vaststelling van eisen inzake ecologisch ontwerp voor externe stroomvoorzieningen overeenkomstig Richtlijn 2009/125/EG.

Volledige informatie over de vereisten omtrent ecologisch ontwerp zijn te vinden op het volgende internetadres: [www.doro.com/ecodesign](https://www.doro.com/ecodesign)

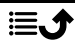

Nederlands

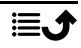

#### DSB-0400 (Doro 8100) (1011)

Dutch

Version 3.0

©2021 Doro AB. All rights reserved. [www.doro.com](http://www.doro.com) REV 20713 – STR 20211102

 $C \in$